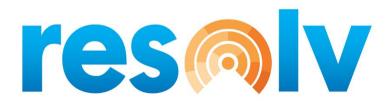

# RESOLV FREIGHT MANAGEMENT

**USER MANUAL** 

Version 10.0

PRESENTED BY
VISTAVU SOLUTIONS

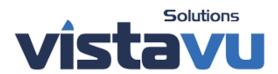

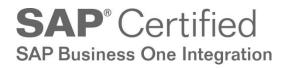

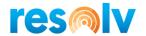

#### © Copyright VistaVu Solutions

These materials are subject to change without notice. These materials are provided by VistaVu Solutions for informational purposes only, without representation or warranty of any kind, and VistaVu Solutions shall not be liable for errors or omissions with respect to the materials.

The use and copying of this document and the associated computer software is subject to VistaVu Solutions customer registration agreement. Any other use is prohibited.

Resolv is a trademark of VistaVu Solutions.

SAP Business One is a trademark of SAP AG.

All other trademark or service marks are the property of their respective owners.

**Resolv Freight Management** is part of the Resolv Suite, which has been certified by SAP as conforming to SAP's standards for Business One add-on solutions.

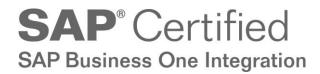

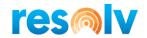

# RESOLV FREIGHT MANAGEMENT USER GUIDE

## **Table of Contents**

| Freight Management                                       | 1  |
|----------------------------------------------------------|----|
| Setup                                                    | 2  |
| Resolv Setups                                            | 2  |
| Freight Management Configuration                         | 2  |
| Additional Charges                                       | 7  |
| Carrier Setup                                            | 14 |
| Shipping Profiles                                        | 16 |
| Reports                                                  | 19 |
| SAP Setups                                               | 22 |
| Shipping Types                                           | 22 |
| Business Partner Master Data                             | 23 |
| Package Types Setup                                      | 28 |
| Item Master Data Setup                                   | 29 |
| User Setup                                               | 31 |
| Procedures                                               | 32 |
| Sales Quotes and Sales Orders                            | 32 |
| Standard SAP Fields                                      | 32 |
| Additional Fields added by Freight Management            | 35 |
| Pick Pack Manager – Sales Orders and AR Reserve Invoices | 47 |
| Pick List                                                | 47 |
| Picked Drawer                                            | 48 |
| Pick Pack Manager – Inventory Transfer Requests          | 74 |
| Carrier Shipping Process                                 | 75 |
| Ship Button in Packing Slip                              | 75 |
| SAP Target Documents                                     | 81 |
| Non-Carrier Shipping Process                             | 87 |
| Stand-alone Packing Slip Screen                          | 89 |
| Status                                                   | 90 |
| Delivery No.                                             | 90 |
| Invoice No                                               | 90 |
| Integration with Resolv Mobile                           | 91 |

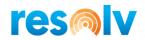

| Packing                             | 92  |
|-------------------------------------|-----|
| Main Screen – New Packing Slip      | 92  |
| Packages Screen                     | 97  |
| Back to the Main Screen             | 109 |
| Main Screen – Existing Packing Slip | 110 |
| Appendix                            | 111 |
| Custom Scale Setup                  | 111 |
| Printing Carrier Labels             | 113 |
| Carrier Setup Info                  | 114 |
| UPS                                 | 114 |
| FedEx                               | 119 |
| USPS                                | 123 |
| Endicia                             | 124 |
| Pitney Bowes                        | 126 |
| DHL                                 | 128 |
| Purolator                           | 128 |
| Estes                               | 129 |
| Ward                                | 129 |
| XPO                                 | 129 |
| ABF                                 | 129 |
| Holland                             | 129 |
| UPS Freight                         | 130 |
| FedEx Freight                       | 130 |
| Uber Freight                        | 130 |

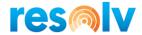

## **Freight Management**

SAP Business One allows you to create Quotations, Sales Orders, Deliveries, and A/R Invoices., but along the way, orders must be shipped. Many companies use separate computer systems or web services for UPS, FedEx, US Postal Service, and LTL carriers. Maintaining multiple databases for customer addresses and entering information for each shipment is timeconsuming and a likely source of errors.

The **Resolv Freight Management** module serves as a bridge between SAP Business One and the carrier shipping systems using Web Services to communicate to the Carriers directly inside of SAP and Resolv. The data is transmitted to the carrier's system and labels are created and printed without having to leave SAP.

**Resolv Freight Management** also includes a Rate Shopping feature, which allows operators to view shipping rates by various carriers and shipping options, from within the Sales Quote or Sales Order screen. This enables them to provide accurate estimates of shipping charges to customers ahead of time.

In addition, you can utilize **Resolv Freight Management Mobile** which will allow users to scan pack on a web enabled handheld device or PC, utilizing SAP's Fiori interface.

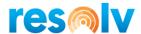

## Setup

There is some setup involved before Freight Management can be used. The screens for configuration are located primarily under the *Administration > Resolv Setup > Resolv Freight Management* menu, however there are also some standard SAP screens that require some setup.

#### Resolv Setups

#### **Freight Management Configuration**

Administration > Resolv Setup > Resolv Freight Management > FM Configuration

There are 3 tabs on this screen; Processing, Shipping, and Carriers.

#### **Processing Tab**

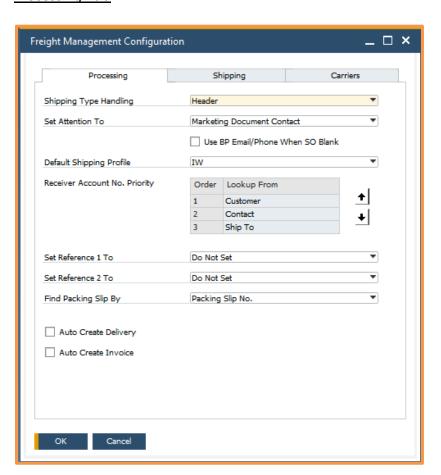

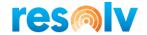

**Shipping Type Handling** This is what tells Freight Management which Shipping Type field

on the Sales Order to use when creating our Packing Slip. If you choose **LINE**, then each document row's Shipping Type will be considered when packing and shipping. If you choose **HEADER**, then only the Shipping Type on the Logistics tab will be

considered when packing and shipping, ignoring the individual

document row's data.

**Set Attention To** Choose how you would like to set the Attention To on

shipments; Marketing Doc Ship To Address ID, the BP Default

Contact, the Marketing Document Contact, or None.

Use BP Email/Phone

Enable this option if you want the packing slip to use the When SO Blank Business Partner's general email address and phone number

when those same fields are blank on the SO/RI

**Default Shipping Profile** When a marketing document does not have a shipping profile

set, this default one will be used when creating the packing slip.

Note, setting this field is required.

Receiver Account No. **Priority** 

There are 3 places that you can enter a customer's Carrier Account Number in Freight Management: the BP itself, a specific

Ship To, or a specific Contact. Use the up and down arrows to place these in the order you would like them to be used when shipping. Freight Management will then use this order to determine which Carrier Account Number to use when

shipments are set to Bill Receiver.

Note, this also applies to third party addresses and account

numbers when shipments are set to Bill Third Party.

Set Reference 1 To Choose which field whose value you would like FM to set as

Shipment Reference #1

Set Reference 2 To Choose which field whose value you would like FM to set as

Shipment Reference #2

Find Packing Slip By Choose the default field for finding documents when you are in

the Packing Slip screen

Check this box if you would like the system to create your Auto Create Delivery

Delivery automatically after your shipment is completed.

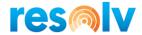

#### Auto Create Invoice

Check this box if you would like the system to create your Invoice automatically after your shipment is completed.

#### **Shipping Tab**

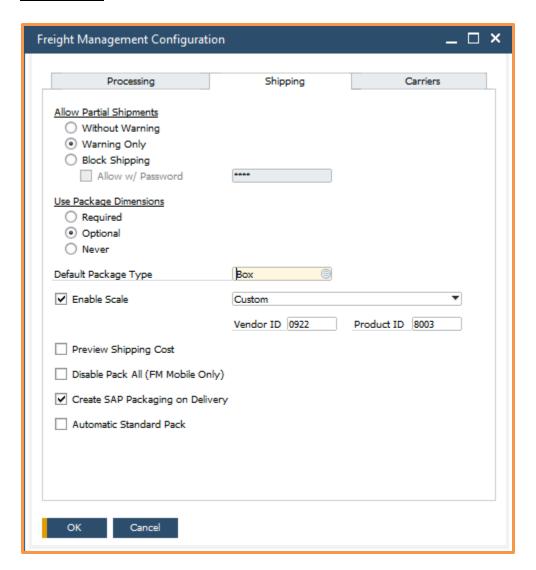

# Allow Partial Shipments

Some companies may decide that the actual contents of each package for shipping do not matter, only the number of packages. If this is the case, then you can choose to allow partial (or empty) packages when shipping, either with or without a warning to the user. If you do not want to allow this option at all, then you can choose the Block Shipping option (with or without a password to override the block on a per shipment basis). If no items are packed, FM will create your delivery/invoice with all the items on your packing slip. If only some (or ALL) items are packed, FM will create your delivery/invoice with only those items that are packed.

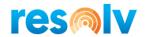

Note, if you are using serialized or batched items that are Issue by Bin (and you do not have Resolv WMS) then you will have to pack shipments that contain those items.

#### Use Package Dimensions

You can choose to send your package dimensions to the carriers along with your other shipping information. There are 3 options for this new feature; 'Never' means the dimensions will not be sent; 'Optional' means that if your package has the correct dimension information (meaning length, width, and height all in the same UOM) it will be sent, otherwise it will not; Required means that you cannot ship unless all packages have the correct dimensions.

## Default Package Type

Choose an SAP Package Type to be the default package for rate shopping and shipping when your SAP Item Master Data does not have its own packaging defaults

#### **Enable Scale**

The packing slip screen can now integrate with a USB scale connected to your local SAP Client PC. You will see a few prest options as well as a "Custom" option that should allow you to utilize whatever scale you want by entering the deviced Vendor ID and Product ID from Windows. If you need assistance getting this info see the scale section in the Appendix of this document.

# Preview Shipping Cost

This option allows you to preview the shipping cost in the packing slip before you ship. That way if it seems more expensive than you thought, you can contact your customer or change the shipping method before continuing.

# Disable Pack All (FM Mobile Only)

This option will disable the pack all button in Freight Management Mobile and force users to pack items individually

# Create SAP Packaging on Delivery

Check this option if you want the packaging data transferred from the Resolv FM Packing Slip to the standard SAP Packing Slip tables when the delivery/invoice is created

### Automatic Standard Pack

Check this option if you would like your Packing Slips automatically packed using Resolv FM's Standard Packaging method (discussed later in this document) when a Packing Slip is created

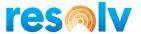

#### **Carriers Tab**

When you purchase Freight Management, you also must purchase Carrier licenses for the number of Carriers you are going to want to ship with. This tab allows you to choose which Carriers will be licensed and active to shipping in Resolv.

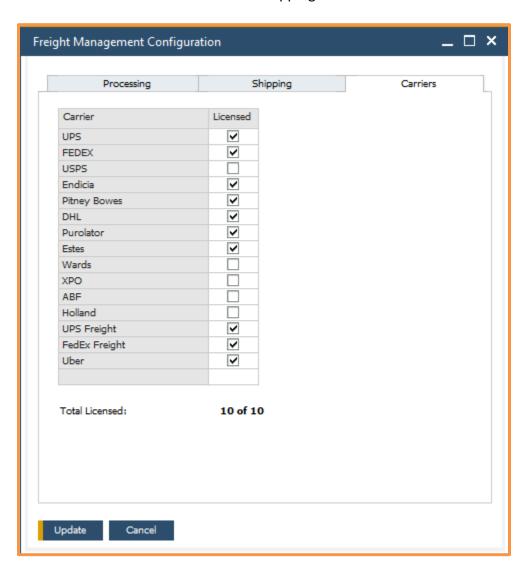

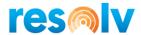

#### **Additional Charges**

Administration > Resolv Setup > Resolv Freight Management > FM Additional Charges

Additional Charges are used to add various charges to your customer deliveries. While they can be basic calculations such as the shipping cost from the Carrier, they can also be something more complex as you will see with the options below.

Note that the sum of all Additional Charges on a shipment will be what is charged to the customer on the delivery document. If there are no Additional Charges on a Packing Slip, then nothing will be charged on the delivery.

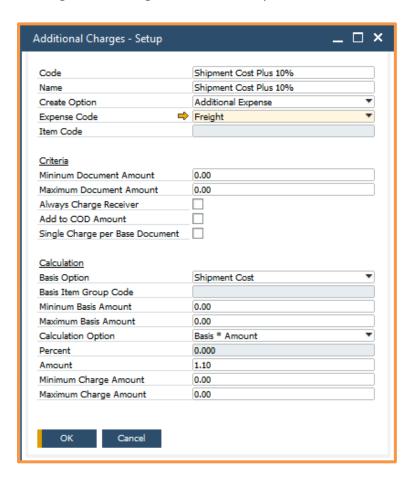

#### Enter the following information:

**Code** Enter a code for this charge

**Name** Enter a name for this charge

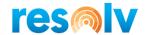

| Create Option | Select the method of adding the charge: |
|---------------|-----------------------------------------|
|---------------|-----------------------------------------|

- Additional Expense enter as a freight-type charge in the footer of the SAP Marketing Document
- Item enter as a separate row in the body of the SAP Marketing Document

#### **Expense Code** If the Additional Expense option is selected above, select the

SAP freight code to use for this charge.

**SAP Item Code** If the Item option is selected above, enter the item code to use

for the charge.

Minimum Document

Amount

Enter the minimum order amount if needed. If the order is less

than this amount, the charge will not be incurred.

**Maximum Document** 

Amount

Enter the maximum order amount if needed. If the order is greater than this amount, the charge will not be incurred.

Always Charge Receiver If this box is checked then this additional charge will be used

even when the shipment's Bill Transportation setting is something other than "Shipper" (this will be further explained

later in this document).

Add to COD Amount Check this box if you want this additional charge to be added to

the COD amount of your shipment

Single Charge per Base

**Document** 

Check this box if you only want this full additional charge

amount to only be charged on the first shipment of a document

**Basis Option** Select the basis for the calculation of this charge. This is the value that will be used in the calculation option selected below:

- Shipment Cost
- Shipment Value
- Order Value
- Number of Packages
- Weight
- Volume
- Quantity
- Order Expenses
- Item Group

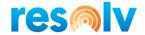

Basis Item Group Code If the basis is Item Group, this is the item group that it will

trigger a charge.

**Minimum Basis Amount** Enter the minimum basis amount if needed. If the basis amount

is less than this amount, the charge will not be incurred.

**Maximum Basis Amount** Enter the maximum basis amount if needed. If the basis

amount is greater than this amount, the charge will not be

incurred.

**Calculation Option** Select the option for how to calculate the charge (**Note**: The \*

indicates multiplication):

Basis Only

Stated Amount

• Basis \* Percentage

• Basis \* Percentage + Amount

• Basis + Amount

Basis + (Basis \* Percentage) + Amount

Basis \* Amount

**Percent** If the calculation option requires a percentage, enter the

percentage.

**Amount** If the calculation option requires an amount, enter the amount.

**Minimum Charge Amount** This is the minimum amount that should be charged for this

additional charge. If the calculation comes to less than the

minimum, then the minimum will be charged.

Maximum Charge

Amount

This is the maximum amount that should be charged for this

additional charge. If the calculation comes to more than the

maximum, then the maximum will be charged.

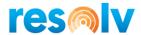

#### **Examples of Additional Charge Setups**

Example 1: Actual Freight Charge

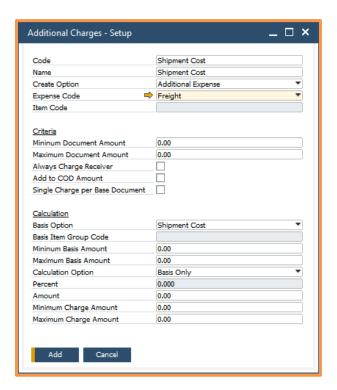

Example 2: Actual Freight Charge plus an additional \$10

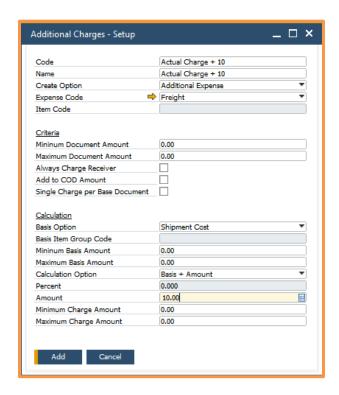

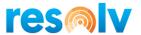

Example 3: Flat Rate Shipping

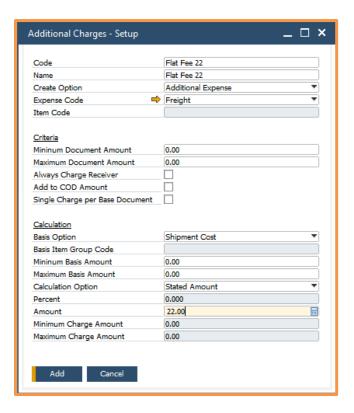

Example 4: Free Freight for Orders more than \$500

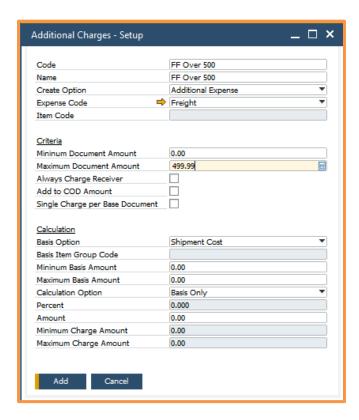

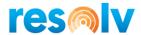

Example 5: Charge 2% of the Shipment's Value

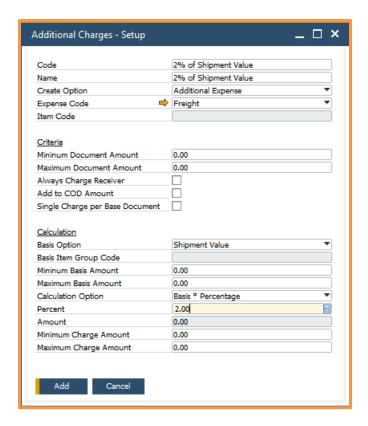

Example 6: Copy Charges from Sales Order

When using this, the Expense Code field is very important because that is the one the additional charge is going to look at on the Sales Order to determine if it should copy it from the SO to the Delivery. Note, if you are going to use Rate Shopping, and want to have the charge copy to the Delivery from the Sales Order, then make sure the Expense Code field matches the one you set up in your Shipping Types (which we will discuss later)

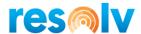

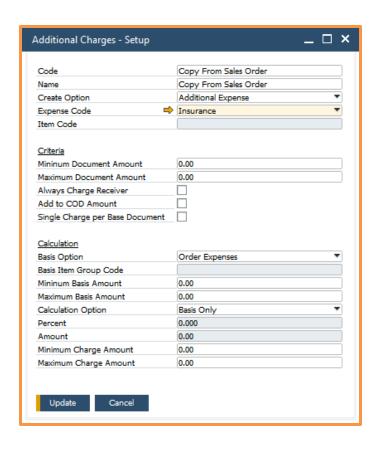

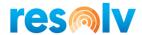

#### **Carrier Setup**

Administration > Resolv Setup > Resolv Freight Management > FM Carrier

Before you can set up your carriers in Resolv, you will need to make sure you have a shipping account setup and configured to work with web services for them. You will need to contact each carrier individually to setup your account and log in information for shipping and rate shopping (if you choose to add it).

\*See the Appendix at the end of this document to help you with the correct URLs

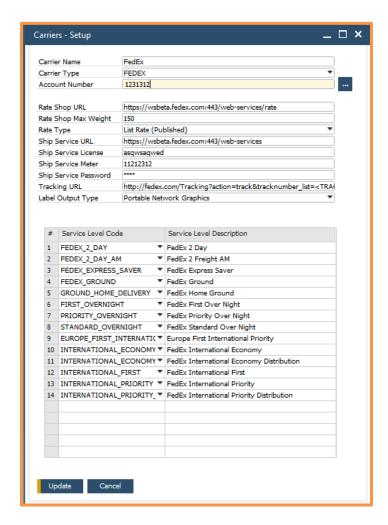

**Carrier Name** 

Enter a name for this carrier record

**Carrier Type** 

Choose the actual carrier from the drop-down list. When you select it from the drop down it will ask if you want to automatically import this carrier's service levels. If you say Yes, it will save you from having to enter them manually on the bottom part of the screen. It will also make sure you have

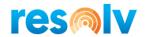

the correct codes for each Carrier's Web Service program. If the codes here do not match what the Carrier is expecting, your shipments will have issues.

Account Number

Enter your company's account number for this carrier. Note, there is a ... button to the right of this field that will open a secondary window and allow you to enter in additional carrier account numbers and licenses per warehouse if need be.

Rate Shop URL

Enter the complete URL to be used when checking rates from this carrier if rate shopping is to be used.

Note, rate shopping might need to be purchased as a service from your carrier. Please contact them with any questions.

**Rate Shop Max Weight** 

Enter the maximum weight per package that is allowed for

rate shopping from this carrier

Rate Type

Choose whether you want to use List (Published) or Customer

(Negotiated) Rates

Ship Service URL

Enter the complete URL for the carrier's web services to be

used when shipping packages.

**Ship Service License** 

Enter the License provided to you by your carrier for your

Web Services/Shipping account

Ship Service User Name/Meter

Enter the user ID provided to you by your carrier for your Web

Services/Shipping account

**Ship Service Password** 

Enter the password provided to you by your carrier for your

Wed Services/Shipping account

**Tracking URL** 

Enter the complete URL for the carrier's tracking services. This will allow you to track your packages for this carrier inside of

Resolv

**Label Output Type** 

For some carriers, you can select the file type you want for the label. Note the ZPLII file type is suggested but will only

work with a Zebra printer.

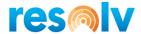

#### **Shipping Profiles**

Administration > Resolv Setup > Resolv Freight Management > FM Shipping Profile

There are certain shipping options that carriers allow such as requiring a signature or which account to bill the shipping charges to. Setting up Shipping Profiles will allow you to have these options set the way you want for specific customers, ship-to's, contacts, or even Sales Orders. We will see later how to assign these Shipping Profiles when setting up Business Partners or creating Sales Orders, but for now we will go through how to set up the Profiles themselves.

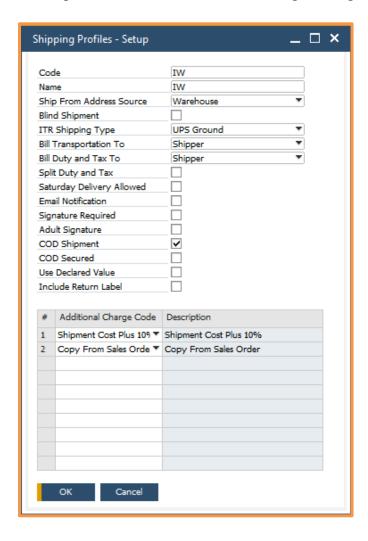

Enter the following information:

**Code** Give the Shipping Profile a code; something short to help users

choose it

Name Give the Shipping Profile a name; this can be a longer description

of the profile code

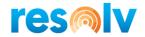

Ship From Address
Source

Select the ship from address for this Shipping Profile

- Company Details
- Branch
- Warehouse
- Third Party

**Blind Shipment** Check this box if you want the Ship From Address Name to be the

BPs Name when creating a packing slip using this profile

**ITR Shipping Type** Select the default Shipping Type for shipping ITRs through FM

when using this profile

**Bill Transportation To** Select the default charge type for this Shipping Profile. This

indicates who the carrier will bill for the freight charges (and

possibly the Duty, see Split Duty and Tax below).

**Shipper** Gets account number from carrier setup.

**Receiver** Gets account number from the BP Master

(based on your FM settings for Receiver Account No. Priority we saw earlier)

**Third Party** Gets account number from the Third-Party

Ship To Address Book which we will see later on (this is also based on your FM settings for Receiver Account No. Priority we saw earlier)

**Bill Duty and Taxes To** 

Select the default type of billing for duty and taxes. The dropdown choices are the same as the Bill Transportation To option:

- Shipper
- Receiver
- Third Party

**Split Duty and Tax** Check this box if you want to split the duty and taxes so that the

Duty gets charged to the same account number as the

Transportation, and the Tax would then be the only thing charged

to the Duty and Tax account number

Saturday Delivery

Allowed

Check this box if you want to allow deliveries on Saturday for this Shipping Profile. Note, carrier's may only allow Saturday

deliveries in certain instances so check with them if you have any

questions.

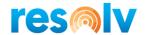

**Email Notification** Check this box if you want email notifications to be sent from

your carrier for this Shipping Profile. Note, an email address must be present in the Business Partner Master Data for this option to

work.

**Signature Required** Check this box if you want a signature required for this Shipping

Profile

**Adult Signature** Check this box if you want an adult signature required for this

**Shipping Profile** 

**COD Shipment** Check this box if you want shipments using this profile to be

considered COD Shipments allowing non-secure payment means.

Please check with your Carrier to see which options are

considered non-secure.

**COD Secured** Check this box if you want the shipments using this profile to be

considered COD Shipments only allowing secure payment

methods. Please check with your Carrier to see which options are

considered secure.

**Use Declared Value** Check this box if you want to export the declared value for

insurance purposes

**Include Return Label** Check this box if you would like a return label to also be

generated when shipping a packing slip using this profile.

The bottom half of the screen will be where you add the additional charges you want to associate with this profile. Right-click and choose Add Row to begin choosing which additional charges you want to assign (you can add as many as you need). Note, if you do not add any additional charges, nothing will be charged to the customer when the delivery is created.

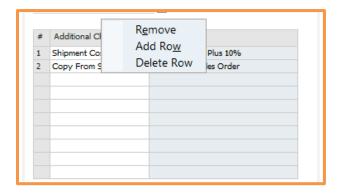

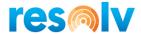

#### Reports

Administration > Resolv Setup > Resolv Freight Management > FM Reports

As a company, you may have only one warehouse, or you may have multiple; you may have one shipping station, or several; you may have one set of printers, or printers for each user. The reports screen allows you to be as general or specific as you want to be with the forms and printers for Freight Management. Let us look at the fields you will use to set them up.

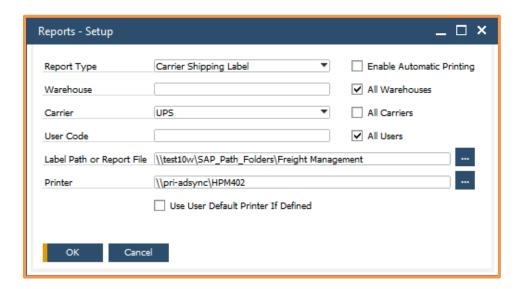

#### **Report Type**

Select the Report Type you are configuring. Note, if you want this report definition to automatically print, select the Enable Automatic Printing checkbox.

You have the following options:

- Carrier Shipping Label This is the shipping label that the Carrier will send back to you (see appendix for additional configuration info for printing carrier shipping labels)
- Non-Carrier Shipping Label When you ship using a method that is not linked to one of your FM carriers, this is the shipping label that will be used
- Packing Slip Report This is a report that you can send with your shipments that outlines the shipment's information
- Package Label Detail This is a label that you can print by package that will show the details for the items in said package

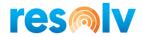

- Carrier International Documents This is the additional documents that the Carrier may send back to you when shipping internationally (like a Commercial Invoice for example)
- Freight BOL This is the Bill of Lading that your LTL/Freight Carrier will send back to you
- Haz Mat Shipping Paper (FedEx Only) This is an additional form you can print when shipping Hazardous Material via FedEx. It requires special paper to be printed on that can be gotten from FedEx
- Haz Mat Certification (FedEx Only) This is an additional form you can print when shipping Hazardous Material via FedEx. It requires special paper to be printed on that can be gotten from FedEx
- Paperless NAFTA Document (UPS and FedEx Only) This gives you the option to create your own NAFTA Crystal Report that FM will print and upload to the Carrier
- Paperless Commercial Invoice (UPS and FedEx Only) This gives you the option to create your own Commercial Invoice Crystal Report that FM will print and upload to the Carrier

#### Warehouse

Choose the specific warehouse for the selected Report Type or choose All Warehouses if the same printer and report layout will be used across your warehouses.

#### Carrier

This option is only available for the Carrier Shipping Label Report Type. Choose the specific Carrier or choose All Carriers if the same printer and label file path will be used across your carriers.

#### **User Code**

Choose the specific user code for the selected Report Type or choose All Users if the same printer and report layout will be used for everyone.

Note, as we will see later in this document, there are already printer fields for FM in the SAP User Setup screen. You can use them to assign a specific report and label printer for each of your users without having to create an individual Report Setup record for them.

Because of this, there are only 2 reasons to choose a specific user here in this Report Setup screen. The first is if you want to set a specific report file path for individual users. The second is if you want to use this field in

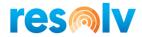

conjunction with the warehouse field and set up different printers for the same user but in different warehouses.

### Label Path or Report File

This field serves a dual purpose. When you are setting up your Carrier Shipping Label, this field is used to set a path for the folder your carrier label images will be saved in during shipping. This folder will hold the label images that the Carriers send back through the Web Services. This can be any folder you want, but it is recommended to be a network folder that the SAP client machines will have read/write access to.

For all other reports, this field will be the path to where the actual report file is located.

#### Printer

Browse to and select the Windows printer that you want this FM Report to print to

# Use User Default Printer if Defined

Check this box if you would like the FM printer fields in the SAP User Setup screen (which we will discuss later) to be used instead of the printer defined in this setup. For those who have those user printer fields set, it will use their printer; for those who do not have them set, it will use the printer you defined here in this screen.

Note, you can delete a report setup, by right-clicking on the screen and choosing Remove.

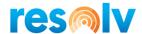

#### SAP Setups

#### **Shipping Types**

Administration > Setup > Inventory > Shipping Types

There are a few fields we need to set on the standard SAP Shipping Types screen for Freight Management to work correctly.

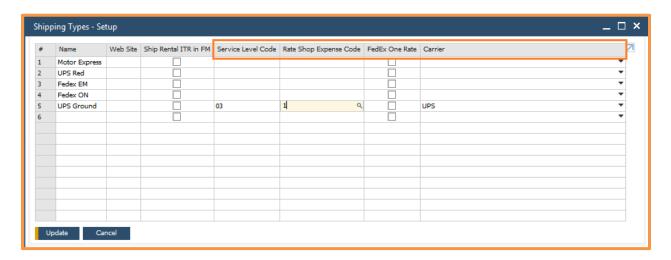

Select the Freight Management carrier for this shipping type

Service Level Code

Select the carrier service level for this shipping type. There is a magnifying glass button in the field you can use to look up your options.

Rate Shop Expense Code

Select the SAP Freight Charge to be used when selecting a Rate Shop option. There is a magnifying glass button in the field you can use to look up your options. Note, this will add the charge to your marketing document, but you still need to create an additional charge, so it is copied to the delivery.

FedEx One Rate

Check this box if this SAP Shipping Type should be considered a FedEx One Rate service type. For additional information on FedEx One Rate please contact FedEx.

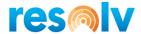

#### **Business Partner Master Data**

Business Partners > Business Partner Master Data

Freight Management adds several fields to the Business Partner Master Data screen. The fields are seen on the User-Defined Fields panel, the Contact Persons tab, and the Addresses tab. They can all hold different values that are specific just to them (BP, Ship To, or Contact).

#### <u>User-Defined Fields Panel</u>

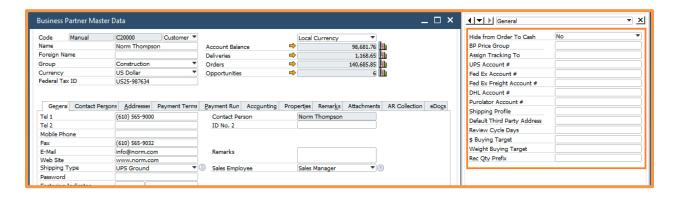

Enter the following in the Business Partner User-defined Fields panel:

Shipping Profile

Enter the Shipping Profile for this customer

UPS/FedEx/Etc. Account # Enter the corresponding Carrier account numbers for this customer

Default Third Party

Click on the list picker button in the field to bring up the list of third-party address/accounts from the address book and select the default for this BP. If you do not have any set up yet, select the new option to create one (we will discuss this a little later).

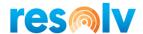

#### Ship-To Addresses

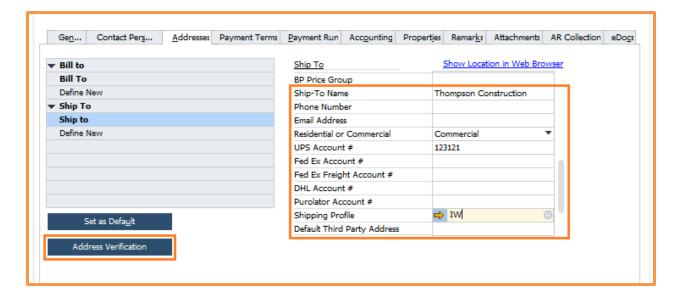

Enter the following information in the Ship To's on the Addresses tab:

**Ship-To Name** If you fill in this field, then it will be copied into the

AddressName2 field on the Sales Order, which then will be used as the Ship To Name when shipping with your carriers.

If left blank, FM will use the BP Name instead.

**Residential/Commercial** Select "Residential" or "Commercial" for this address.

**Shipping Profile** Enter the Shipping Profile for this specific Ship To

**UPS/FedEx/Etc. Account #** Enter the Corresponding Carrier account numbers for this

specific Ship To

**Default Third Party Address** Click on the list picker button in the field to bring up the list

of third-party address/accounts from the address book and select the default for this Ship To. If you do not have any set up yet, select the new option to create one (we will discuss

this a little later).

**Email Address** Enter the shipment notification email address for this

specific Ship To

**Phone Number** Enter the phone number for this specific Ship To

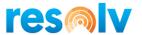

You may also notice there is a button labelled Address Verification on this tab. If you highlight an address and select this button, Freight Management will connect to your carriers and verify the address. Note, if you have more than one carrier, it will first ask you which carrier you want to use for address verification.

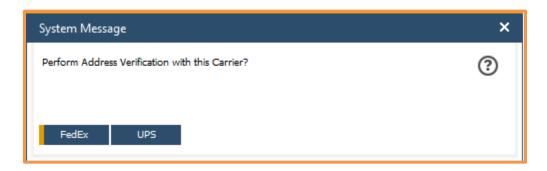

If it finds an alternate address it will display it for you. If you want to use the address it found, you can click on the Choose button to update the data in your Ship To.

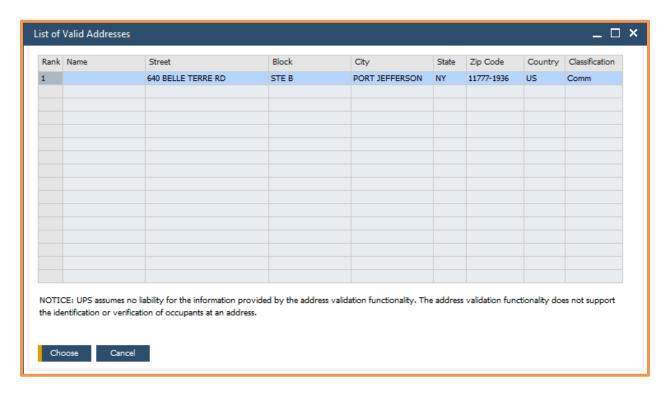

Note, you may need to contact your carrier to make sure your account includes address verification.

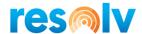

#### **Contact Persons**

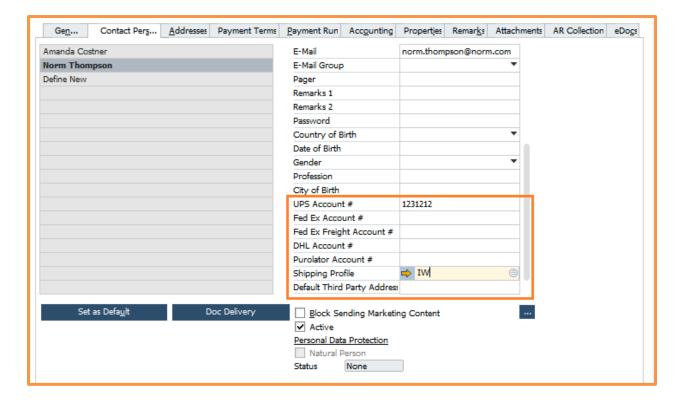

Enter the following information on the Contact Persons tab:

| <b>Shipping Profile</b>        | Enter the Shipping Profile for this specific Contact Person                                                                                                    |
|--------------------------------|----------------------------------------------------------------------------------------------------|
| UPS/FedEx/Etc. Account #       | Enter the corresponding Carrier account numbers for this specific Contact Person                                                                                                    |
| Default Third Party<br>Address | Click on the list picker button in the field to bring up the list of third-party address/accounts from the address book and select the default for this Contact Person. If you do not have any set up yet, select the new option to create one (we will discuss this next) |

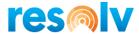

#### Third Party Address Book

As mentioned earlier we have the option to set shipping account numbers and addresses from a Third Party. To use this option, you will have to create entries in the Third-Party Address Book.

To get to the address book, pull up the Business Partner Master Data screen, find one of the Default Third Party Address fields, and click on the list picker button.

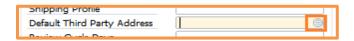

This will bring up the Third-Party Address Book window. To create a new address book entry, click on the New button at the bottom.

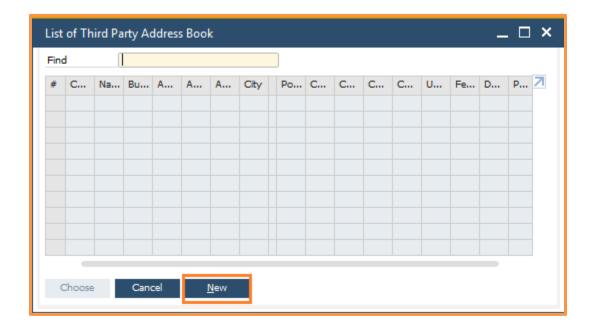

That will open the Third-Party Address Window. Once in here you can fill in all the necessary fields (including the BP if you want this Third Party to only be available for this BP) and hit Add to save it to the address book. Note, double check that the Third-Party Zip Code matches the Zip Code the Carrier has on file for this Third-Party account. Also, make sure to use the 2-letter code for the Country as that is what the Carrier is expecting.

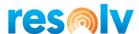

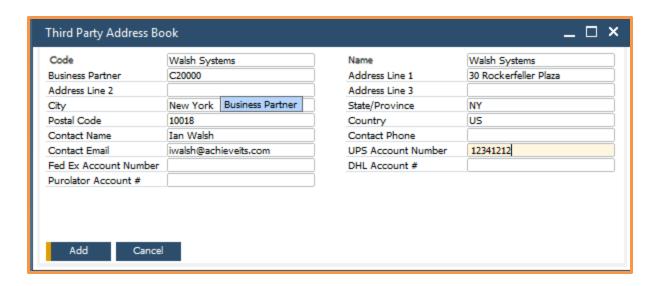

Once it is added I can select it as my Default Third Party Address for either my BP, Ship To Address, or Contact Person. If you need to edit the third-party address book information you can just click on the gold arrow to open the window and make your changes.

#### **Package Types Setup**

Administration > Setup > Inventory > Package Types

Freight Management uses the standard SAP Package Types. These will be used to create standard packaging on Sales Quotes and Sales Orders for Rate Shopping as well as for packaging items in our packing slips (which we will see later).

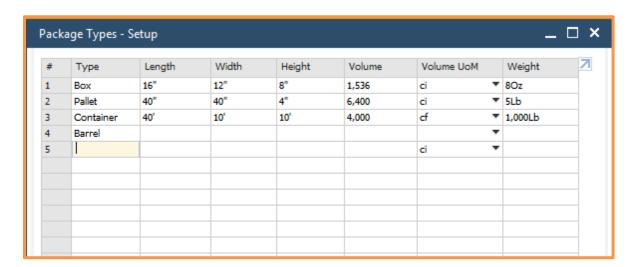

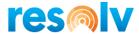

#### **Item Master Data Setup**

#### Inventory > Item Master Data

Freight Management uses several fields from the Item Master Data for packaging. These fields include weights, sales units of measure and sales package types.

It is important to enter this information if you intend on using Rate Shopping. If even one item on a quote or order does not have weight or sales packaging information set up, Rate Shopping can only be completed by manually packing and entering a scale weight.

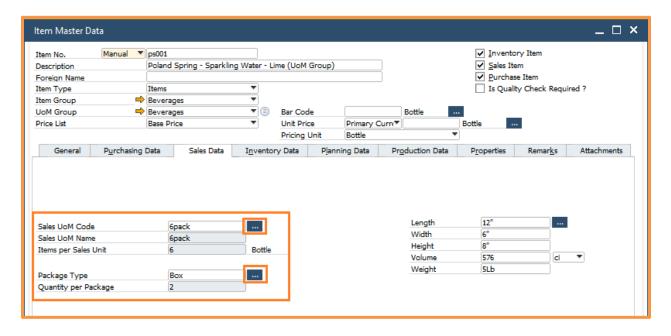

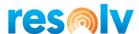

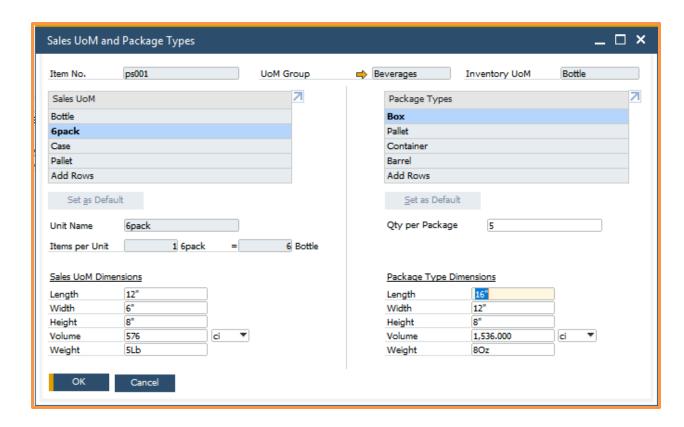

For international shipments, you may need to send additional fields like Country of Origin or Tariff Number/Harmonized Code.

We added a UDF on the Item Master for Country of Origin. If there is a value in this field, FM will use it for your shipment; if it is blank, it will use the country code for your ship from warehouse.

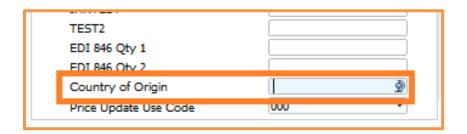

For the tariff number/harmonized code, we will be using the corresponding number from the Item Master Data Customs Group for the items being shipped. If there is no value, then nothing will be sent.

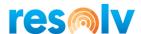

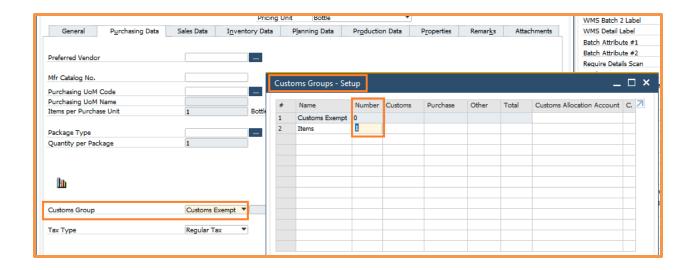

#### **User Setup**

Administration > Setup > General > Users

As mentioned briefly, there are Freight Management printer fields on the standard SAP User Setup screen. You can use them to assign a specific report and label printer for each of your users without having to create an individual FM Report Setup record for them. Note, the printer setups here will be used for all warehouses so if you want to setup different printers per warehouse for a user, you will have to use the FM Report Setup screen instead.

But just because you set printer names into these fields here does not necessarily mean they will be used. As we saw above in the FM Report Setup screen, there was a checkbox called "Use User Default Printer if Defined" which determines if these fields here are even looked at. When that box is checked, the report will use these fields here in the SAP User Setup screen if they are defined. If the box is not checked, then these fields here are ignored.

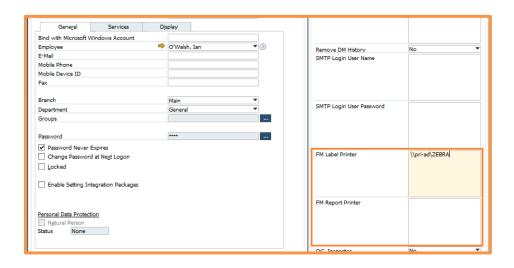

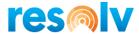

#### **Procedures**

The following sections describe the procedures used in Resolv Freight Management.

Note, procedures may differ a little bit if you are using **Resolv Warehouse Management** in conjunction with **Resolv Freight Management**. See the Freight Management Mobile section in this guide for additional procedure topics.

#### Sales Quotes and Sales Orders

For the purposes of this document, we will use Sales Orders, but the Freight Management fields used on Sales Orders are the same in Sales Quotes. So, if you use Sales Quotes, you can begin there, if not then you can start with a Sales Order.

#### **Standard SAP Fields**

There are several standard SAP fields that are relevant to Freight Management.

#### Contact Person

If in the FM configuration, you chose your attention to be set to the Marketing Document Contact, then make sure you select the correct contact person.

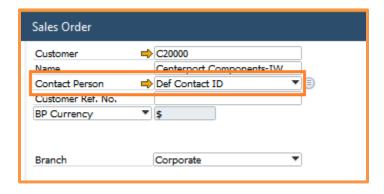

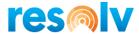

## Shipping Type

Depending on your configuration settings earlier, the Shipping Type is handled either at the line or header level. If you have chosen to use line level, make sure all lines on your document have the shipping type set appropriately since these are the shipping types used during shipping

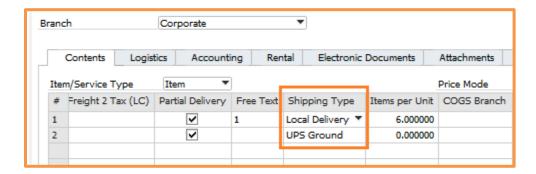

If you have chosen to use header level, make sure that the shipping type field on the Logistics tab is set appropriately since this is the shipping type used during shipping.

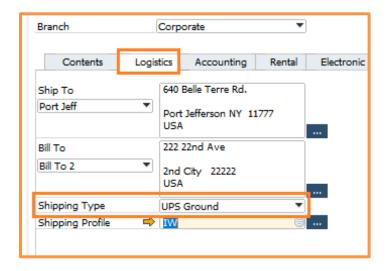

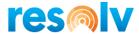

## Ship To

The information in the SAP Ship To fields will be used when shipping your packages. Make sure they are filled in correctly to ensure proper delivery through the carrier services.

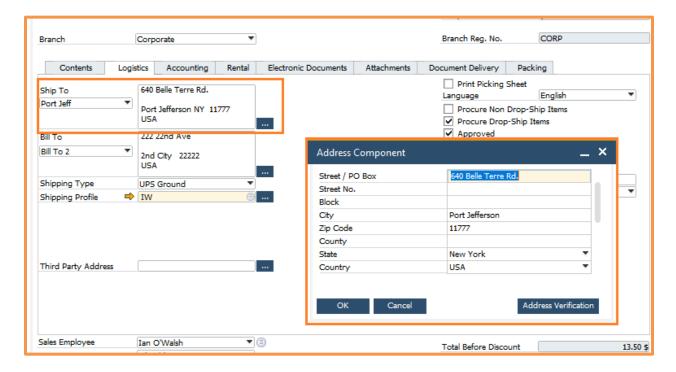

Also, on the Ship To drill in, there are a couple of standard SAP fields that now have additional purposes when using Freight Management.

Address Name 2 will be defaulted in with your ship to name. This will either be the Ship To Name on the BP Master like we saw earlier, or the BP Name itself (if the Ship To Name field is blank). This information will be sent to the carrier during shipping as the Ship To Name. Note, you can also enter data into this field on the fly to be used for this one shipment only.

Address Name 3 will be defaulted in with the attention name based on the FM configurations we saw earlier. This information will be sent to the carrier during shipping as the Attention To. Note, you can also enter data into this field on the fly to be used for this one shipment only.

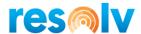

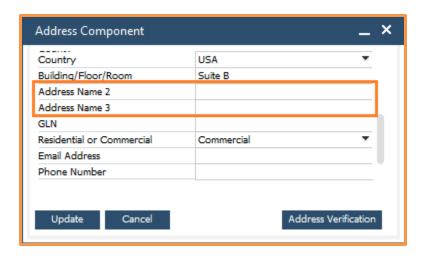

## Additional Fields added by Freight Management

There are some new fields/functions that Freight Management will add to the document screen. We will discuss those here.

## Ship To

On the ship to drill in screen, there are 3 added FM fields; Email Address, Phone Number, and Residential or Commercial. The Email Address and Phone Number fields will be defaulted in with the Email Address and Phone Number for the "Attention To" person (based on the FM configurations we saw earlier). The Residential or Commercial field will be set based on the same field on the BP Master Data > Addresses tab. The information in these fields will be sent to the carrier during shipping. Note, you can also enter data into this field on the fly to be used for this one shipment only.

Also, on the ship to drill in screen, there is a new button for Address Verification. If you click on it, Freight Management will connect to the carrier and verify the address. If it finds an alternate address it will display it for you, and you can then select it for the shipment if you choose. Note you may need to contact your carrier to make sure your account includes address verification.

Note, the carrier used to verify the address will be the one from the shipping type field in the current document.

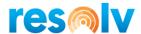

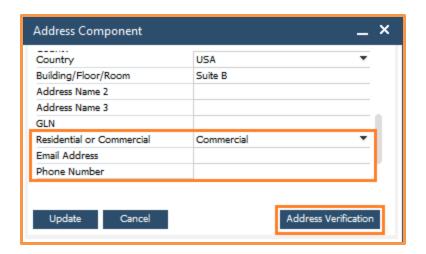

## **Shipping Profile**

As we saw earlier, you can establish different shipping profiles and assign them to the BP, Ship To, or Contact. If you have any of these shipping profile fields filled in on the BP Master Data, Freight Management will default it into this field for you. To determine which field to use it will first check the Ship To, then the Contact, and then the BP UDF.

If the system does not find anything in any of those fields, then the FM Default Shipping Profile we set earlier will be used.

If you want to manually choose a profile for this document, you can do so by entering the profile code into the field or clicking on the picker button to bring up a list of profiles. Even if something does default in, you still can use the list to choose a different profile for this one document if you like.

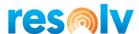

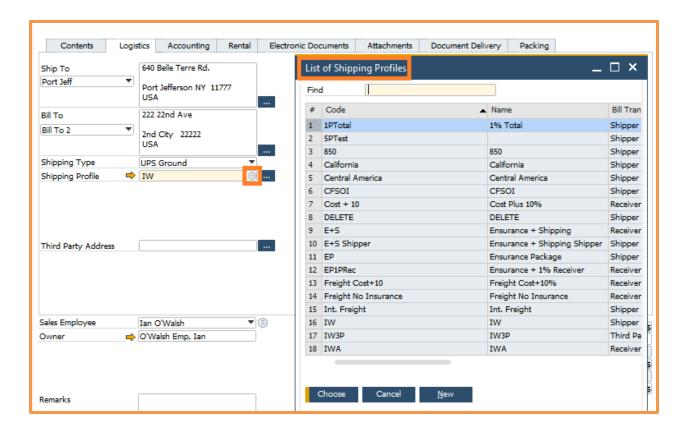

You also have the option of using a one-time "On-the-fly" profile. By clicking on the ... button to the right of the Shipping Profile field it will launch the Document Shipping Profile window. This allows you to make one-time changes to this profile that will only be utilized for this single Sales Order.

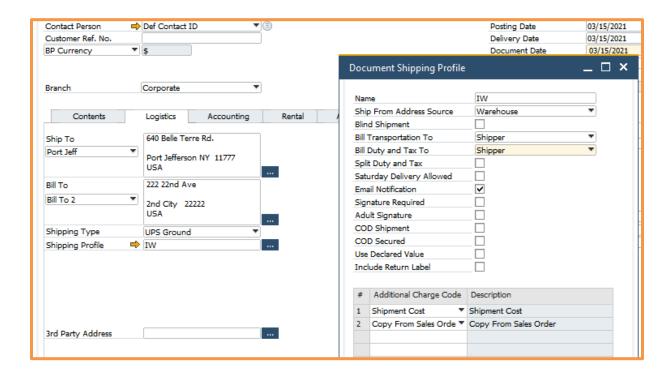

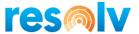

## Third Party Address

As seen earlier we have the option to use shipping account numbers and addresses from a Third Party. To use this option though you will have to use the Third-Party Address Book.

There are 2 ways to get to the address book; the Business Partner Master Data screen (which we will see later) and the Logistics tab of the Sales Order screen (which we will review right now).

Click on the list picker button in the Third-Party Address field. This will bring up the Third-Party Address Book List window. To create an address book entry, click on the New button at the bottom.

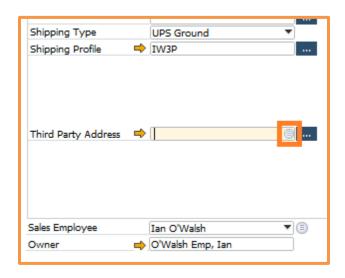

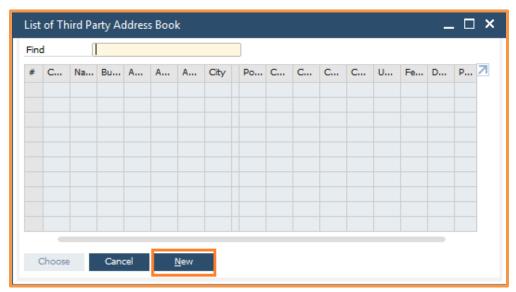

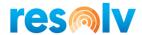

That will open the Third-Party Address Window. Once in here you can fill in all the necessary fields (including the BP if you want this Third Party to only be available for this BP) and hit Add to save it to the address book. Note, double check that the Third-Party Zip Code matches the Zip Code the Carrier has on file for this Third-Party account. Also, make sure to use the 2-letter code for the Country as that is what the Carrier is expecting.

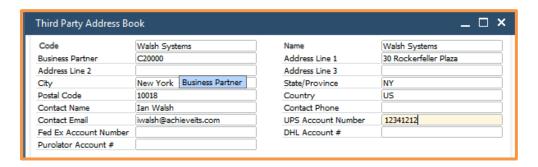

Once you are finished adding the record, it will automatically be entered into the field for you.

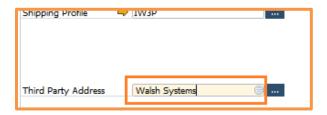

Third Party Address records can also be set up ahead of time and assigned to a BP, Ship To Address, or Contact Person. If this has already been done, then the assigned Third-Party Address record will be defaulted into the Sales Order for you.

You can also set up a one-time "On-the-fly" Third Party Address. By clicking on the ... button to the right of the Third-Party Address field it will launch the Third-Party Address Component window. This allows you to make one-time changes to this third-party address record that will only be utilized for this single Sales Order. Note, you can only use this option if your profile is set to Bill Third Party.

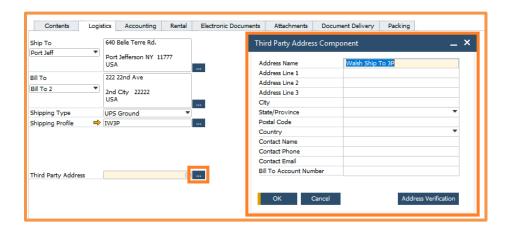

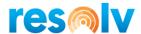

## Packing Tab

Note, currently, the main reason to use the Packing Tab is to Rate Shop. If you are not going to be Rate Shopping, you may not use this tab very often.

There is a new tab on the document screen labelled Packing, but it can only be accessed once the document is saved. If you try to click on it while you are in Add or Update mode, you will get an error message.

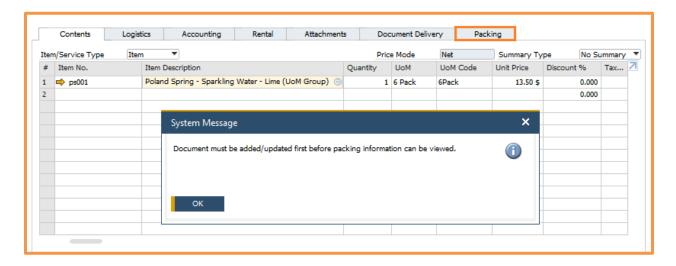

Note, after your first time clicking on the packing tab (when the system does the auto-packing based on the Item Master data setups), any time you click on the Packing tab again, Freight Management will compare the packed items to the items on the document. If it finds that the quantities do not match, it will let you know that you need to update your packing slip manually if you are going to Rate Shop accurately.

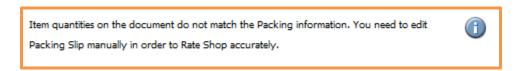

When you first click on the Packing tab, Freight Management will try to pack the items for you, based on quantity, UoM, and packaging settings from the Item Master Data we discussed earlier.

Once on the Packing tab you will see two sections: the packages grid on the left, and the action buttons on the right. Let us first take a quick look at the packages grid.

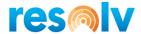

# Packages Grid

There are two view styles to this grid: the Package View and the Item View. Both views have the same exact fields in them and show you the items that have been packed. However, the Item View has the Item No. and Item Description columns first, whereas the Package View has the Package Type fields first.

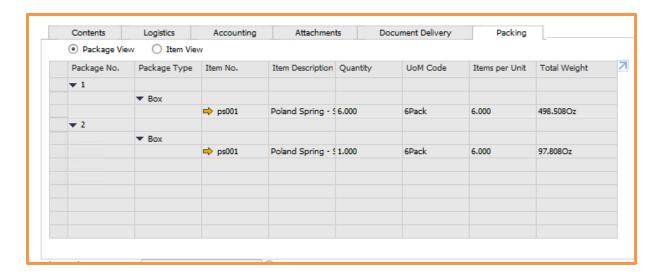

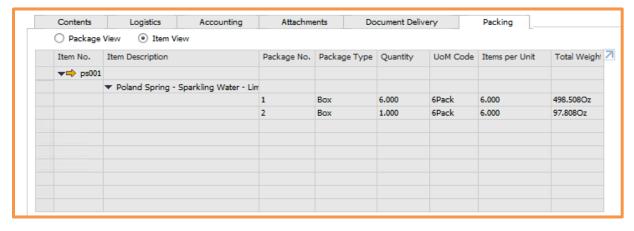

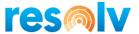

#### **Action Buttons**

On the right side of the Packing tab there are two action buttons that work in conjunction with each other; the Edit Packing Slip button and the Rate Shop button.

## **Edit Packing Slip**

Before you can Rate Shop, you must make sure your packages are defined correctly, otherwise the Rate Shopping estimates will not be accurate.

As we mentioned, the system will try to create the packages automatically based on the Item Master Data. However, if you do not have that data set up, or you just need to make some changes to the auto-packing, you can click on the Edit Packing Slip button to do just that.

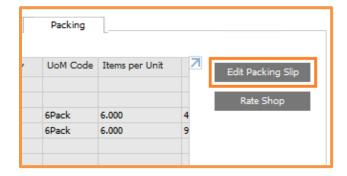

When the Packing Slip screen opens, you will see 3 areas: the Existing Packages, the Available Items, and the Package Contents. We will briefly go over these areas now, but we will go into much more detail later in the Packing Slip section of this document.

The Existing Packages section is where you will create your packages, enter the package types, and the weight of the packages. To add or delete a package, right click on the grid, and select Add Row or Delete Row.

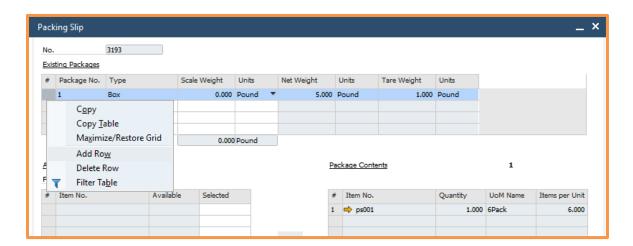

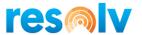

To select the package type, click on the picker button in the field and make your selection from the pop-up window. The list of packages comes from your standard SAP package types.

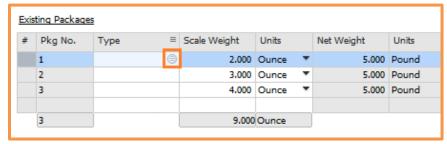

The Scale Weight and Units fields are the first place the system will check for rate shopping. If nothing is entered into those fields, then it will use the weights from your Item Master Data. Note, if your items do not have weights defined in the Item Master Data then you must enter in a scale weight, otherwise you will not be able to rate shop.

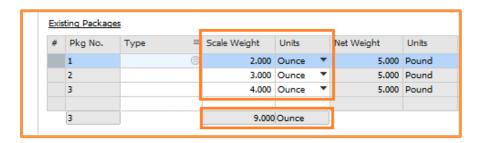

The Available Items and Package Contents sections on the bottom show you all the items from your document with their available quantities to pack as well as the items that are already packed into your existing packages. You will use the grid to choose which items and quantities you want to pack and use the arrows to move them back and forth, ensuring you have each package set correctly.

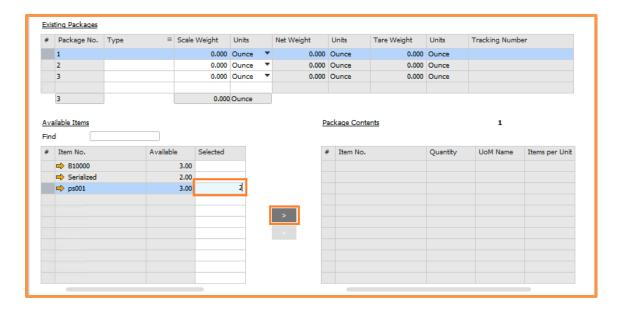

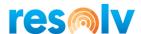

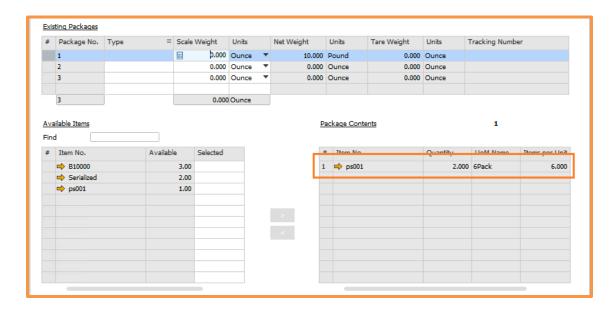

When you have finished editing your packages you can hit Update to save them.

If you would like to clear all packages and start over, you can click on the Repack button below the Package Contents sections.

Note, if you edit your default packaging in a Sales Quote, when you copy your quote to your Sales Order, you will have to re-pack your items, but only if you want to Rate Shop again.

## Rate Shop

Now that the packages are all set, you can do your rate shopping.

The rate shopping feature allows you to view possible shipping charges for various carrier service levels. You can see all methods for a carrier and compare the rates for a specific shipment. This feature is particularly useful for companies where orders are placed while a customer is on the telephone, so that you can quote and compare estimated charges for the order and allow them to choose their shipping method.

When you click on the Rate Shop button, the system is going to communicate to your carriers and bring back information about your available shipping options.

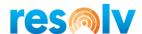

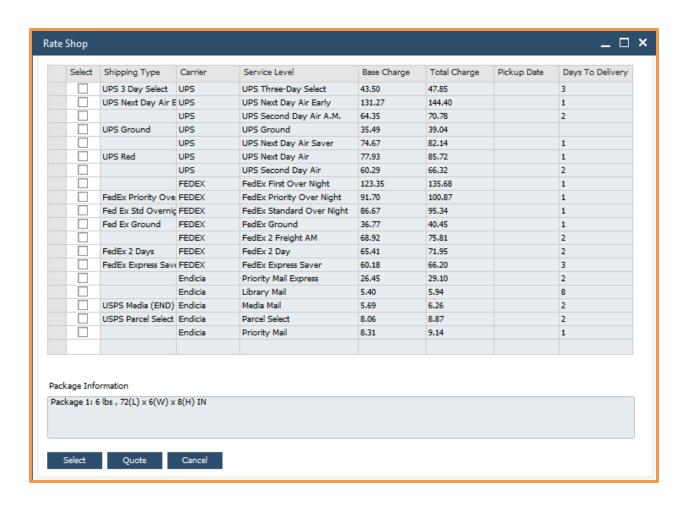

If you want to change the shipping type on this document to one of the options in the Rate Shop screen, check the box for that line and click on the Select button on the bottom.

If you want to change the shipping type on this document to one of the options in the Rate Shop screen, AND you want to also add the selected Total Charge to the document, check the box for that line and click on the Quote button on the bottom. When adding the charge, it will use the Rate Shop Expense Code that we assigned to the selected shipping type.

Note, the Total Charge column will be calculated based on the additional charges for the Shipping Profile selected excluding any "Copy From Sales Order" ones.

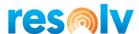

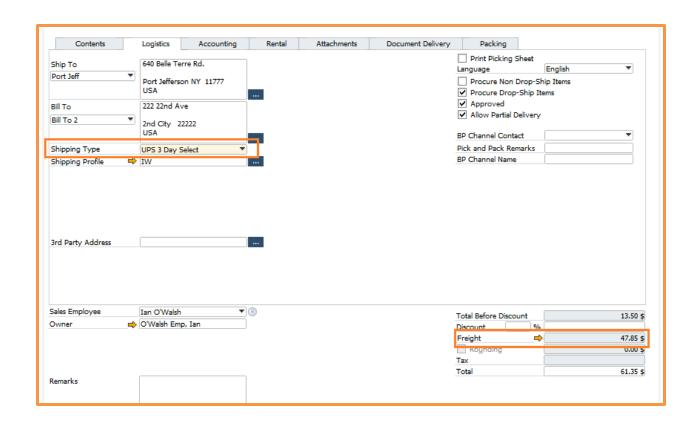

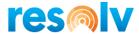

## Pick Pack Manager - Sales Orders and AR Reserve Invoices

To be able to pack and ship with Freight Management you must first use the standard SAP Pick Pack Manager. Once your SO/RI Pick Lists are created and your items are picked, you have 2 options for creating your packing slip.

#### **Pick List**

The first is to use the Packing button on the bottom of the pick list screen. This will create a packing slip document (or documents) for all the picked items/qtys in this pick list only. You cannot select multiple pick lists and you cannot choose only some of the rows using this method.

It will combine rows with the same BP Code, Ship To Address Description, Ship From Address (from your Shipping Profile) and Shipping Type into a packing slip, so depending on the data in your pick list you may end up with a single packing slip or multiples.

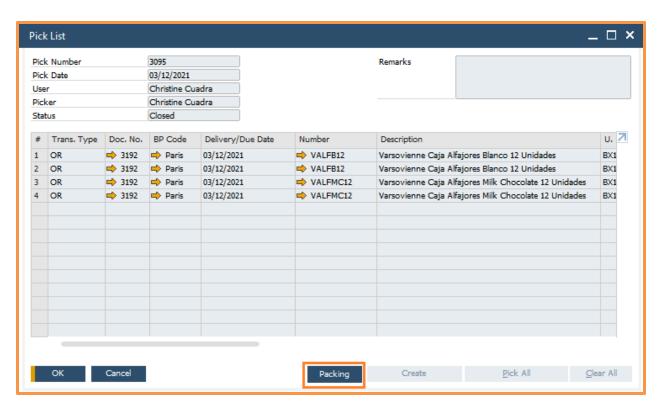

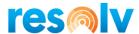

## **Picked Drawer**

The second will be to go to the Picked drawer and check the boxes of the line items you want to pack for your shipment.

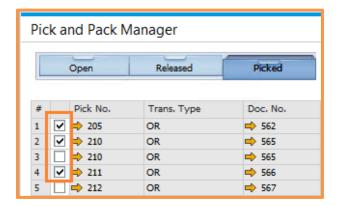

Once you have selected your lines, click the Packing button on the bottom right of the screen.

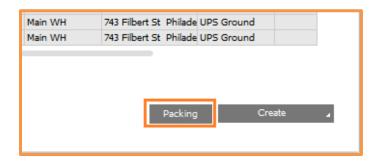

Just like with the pick list option, you can combine lines across multiple documents as long as they share the same values for the following:

BP Code Ship To Address Description Ship From Address (from your Shipping Profile) Shipping Type

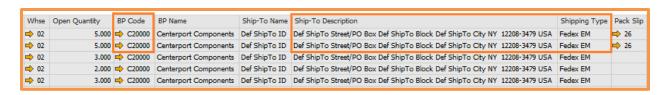

If the data in all those fields is not the same, the system will let you know.

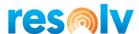

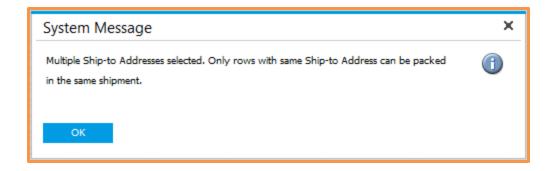

If the data in all those fields is the same, then the Packing Slip screen will open up and assign you a Packing Slip number.

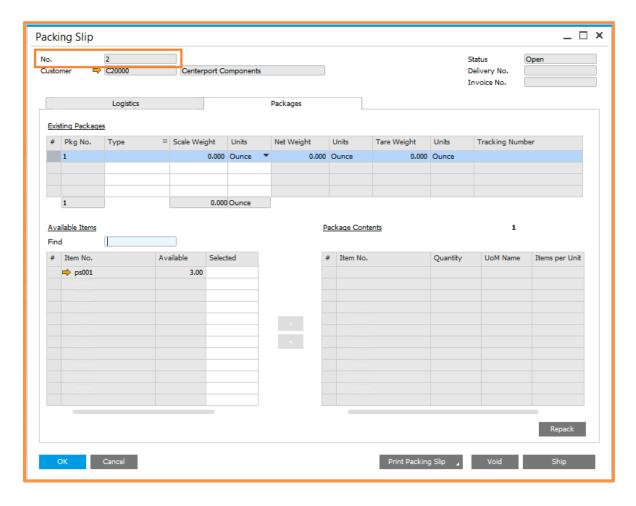

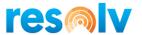

You will see that back on the Pick Pack Manager there is a Pack Slip column, which will have your Packing Slip number and a gold arrow for drilling into the Packing Slip screen.

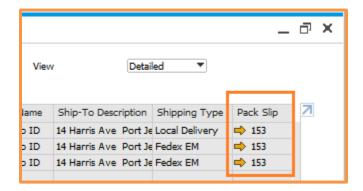

There is also a stand-alone Packing Slip screen that you can get to from the Freight Management menu, but we will look at that later on.

Note, you can add additional rows from the Picked Drawer to an existing open packing slip if they have the same matching criteria, we mentioned above and are not associated to another packing slip already.

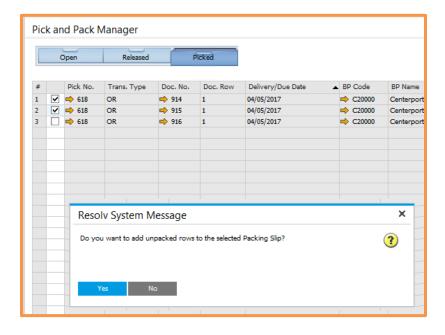

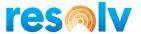

## Packing Slip

Once you are inside the Packing Slip screen, you will see the Packing Slip number and Customer on the top left. You will also see Status, Delivery No., and Invoice No. on the top right. These fields will be discussed later in the Stand-alone Packing Slip section.

Inside the Packing Slip, there are three tabs: Logistics, Packages and Additional Charges. We will first look at the Logistics Tab.

## **Logistics Tab**

The logistics tab contains fields for the shipment such as addresses and shipping options. These fields will all default in for you based on things like your Shipping Profile or Sales Order data, however you may change any of the fields in this screen if you need to before shipping.

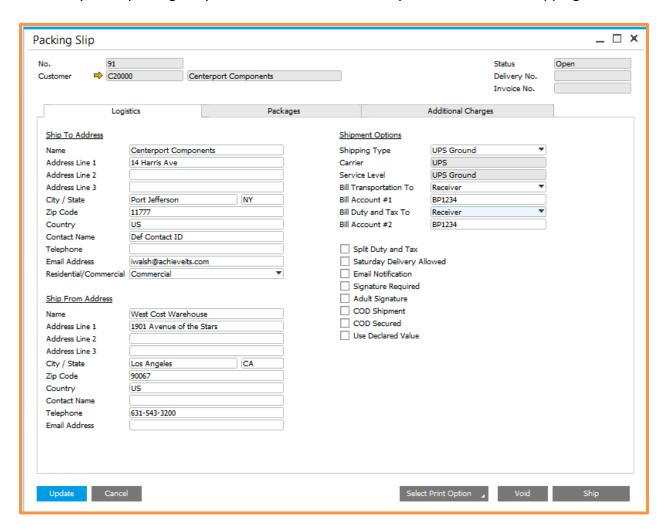

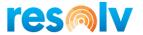

## Ship To Address

Name The Address Name 2 field from the Sales Order Ship To

Address Line 1 The Street/PO Box field from the Sales Order Ship To

Address Line 2 The Block field from the Sales Order Ship To

**Address Line 3** The Street No. field from the Sales Order Ship To

City / State, Zip Code, and

Country

The City, State, Zip Code, and Country fields from the Sales

Order Ship To

**Contact Name** The Address Name 3 field from the Sales Order Ship To

**Telephone** The Telephone field is set based on your "Set Attention To"

option in FM Config.

**Email Address** The Email Address field from the Sales Order Ship To

**Residential/Commercial** This comes from the "Residential or Commercial" field (on the

BP Master Data Addresses tab) for the Ship To Code from the

Sales Order.

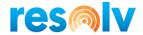

#### Ship From Address

As we saw earlier, the Shipping Profile has a field called "Ship From Address Source". When the packing slip is created, it will use that field to determine what Ship From address to use. Note, the ship from options of Warehouse and Branch do not have a ship to name, phone number, or email address fields. So, in those cases they will be taken from the SAP company details. Also, the option of Customer uses the BP's default Bill To Address as the Ship From.

## **Shipment Options**

### Shipping Type

This includes the carrier and service level. Depending on your FM setting for Shipping Type Handling, it can be pulled from the Logistics tab or the individual rows of the Sales Order.

## Bill Transportation To

Indicates how the freight charges will be billed by the carrier. This will come from the Shipping Profile selected on the Sales Order (or the default profile if the SO did not have one)

- Shipper the carrier bills the shipping company
- Receiver the carrier bills the customer who placed the order (will depend on your FM Configuration setting for "Receiver Account No. Priority")
- Third Party the carrier bills a different company based on the default third party settings in your BP

## Bill Account #1

The account number that will be billed for the shipping charges. This is based on the Bill Transportation To setting and the FM Configuration setting for "Receiver Account No. Priority"

#### **Bill Duty and Tax To**

The default type of billing for duty and taxes. This will come from the Shipping Profile selected on the Sales Order (or the default profile if the SO did not have one)

- Shipper the carrier bills the shipping company
- Receiver the carrier bills the customer who placed the order (will depend on your FM Configuration setting for "Receiver Account No. Priority")
- Third Party a different company based on the default third party settings in your BP

## **Bill Account #2**

The account number that will be billed for the duty and taxes. This is based on the Bill Duty and Taxes To setting and the FM Configuration setting for "Receiver Account No. Priority"

#### Checkboxes

See descriptions of these checkboxes in the Shipping Profile setup section. They may be changed as needed for each shipment.

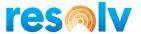

## Packages Tab

Next, we will look at the Packages Tab. On this tab, you will see several sections and buttons; we will start with the package heading information at the top of the screen.

## **Existing Packages**

In this area, we will create our actual packages. To add a new package, right click on the grid, and select Add Row.

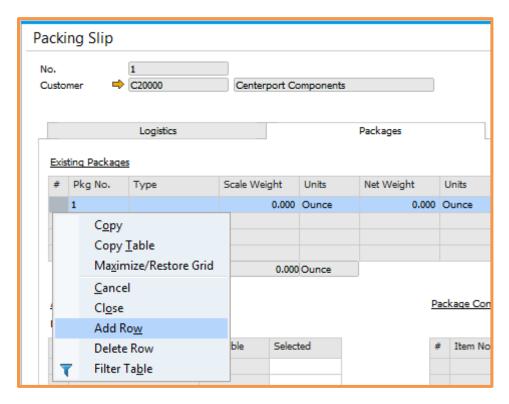

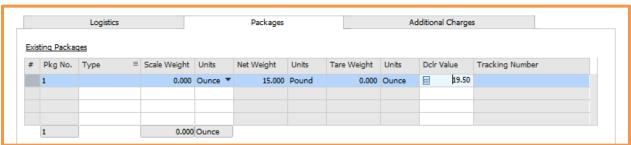

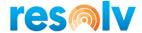

If you want to remove a package, right click on the row of the package, and select Delete Row.

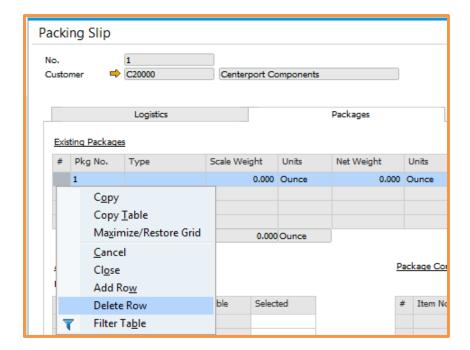

To select the package type, click on the picker button and make your selection from the pop-up window. The list of packages comes from your standard SAP package types.

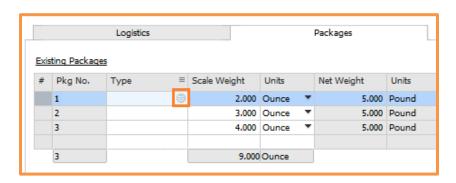

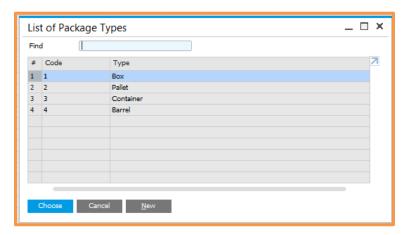

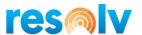

The Scale Weight and Units fields are the ones that will be used by the carrier for shipment. After you have selected the items for your package(s) on the bottom part of the screen (which we will see in a little bit) you will need to enter the actual package weight from your scale into these fields. Note, if you enter in the scale weight before you assign your items to the packages, the scale weight is zeroed out and will need to be re-entered.

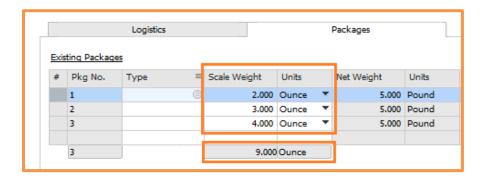

If you have the Scale Integration enabled, you will see a button here that says Read Scale. To use it, highlight the package you want to weigh, put the item on the scale, and click the Read Scale button.

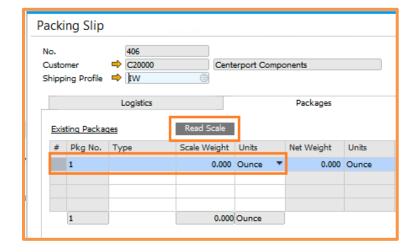

You will also see a few other weight fields that you cannot edit. These are the item weights and tare weights based on the data in your SAP Item Master Data and Package Type Setups and are only displays. You can use them to help determine what scale weight to enter, but you still must always enter in a scale weight to ship your packages.

If you do not enter in a weight, it will not allow you to ship.

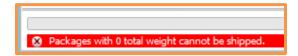

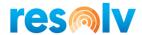

There are a few more fields here on the grid; Declared Value, COD Amount, and Tracking Number.

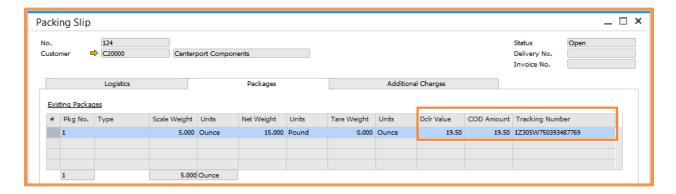

The Declared Value field will be calculated from the value of the items in each package, based on the Sales Orders they came from. If you want to override this value and send something else to the carrier you can edit this field before you ship.

The COD Amount field will also be calculated from the value of the items in each package but will include other things like tax and additional charges where applicable.

The tracking number field will be automatically filled in by the carrier after you ship your packages. If you are not shipping your packing slip with a carrier, the tracking number fields are editable so you may enter in your own manually if you so choose.

One more thing you can do in this section is enter in package dimensions on the fly. If you chose the option in FM Configuration to send the package dimensions, then it will use your package type dimensions to send to the carrier. However, there may instances when you are using a one-off package and you don't want to add that package type to SAP. This is where the on-the-fly dimensions can come into play.

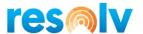

To open the window, right click on the package you want to enter them for and choose the Package Dimensions option.

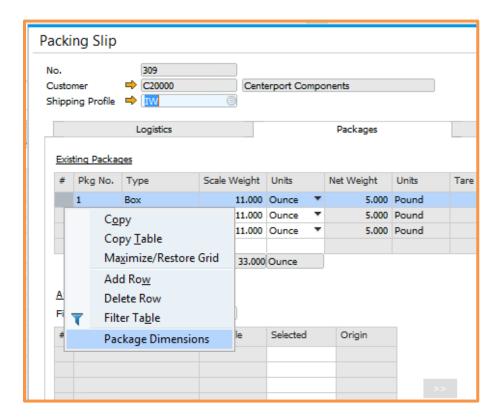

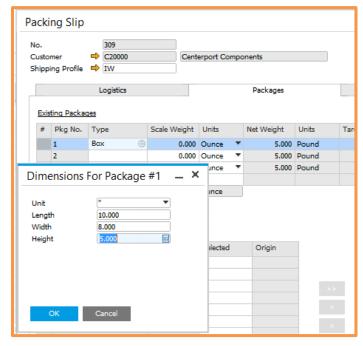

Note, you can enter in dimensions on the fly even if you have a package type selected. If you do this, the on-the-fly dimensions will be used.

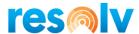

#### Available Items

This section on the bottom left of the Packing Slip shows you all the items from your selected pick list lines and their available quantities for packing. You will use the grid to choose which items and quantities you want to pack in each package, and then move them over to the Package Contents section on the right.

To do this, you first will highlight the package row that you are packing on the top. The Package Contents section will show you which package you are currently working on.

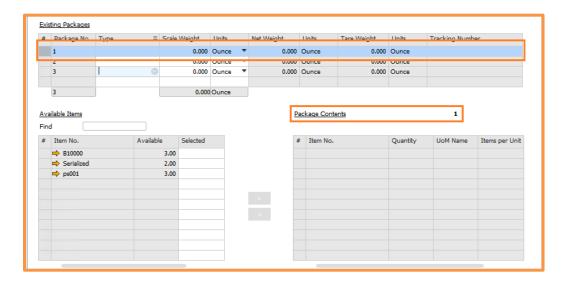

Now that you have your package row highlighted, click into the Selected column of the first item you want to pack and enter the quantity that you want to pack in the current package.

Once you do that the button will be enabled, and you can click on it to move your item over to the Package Contents section.

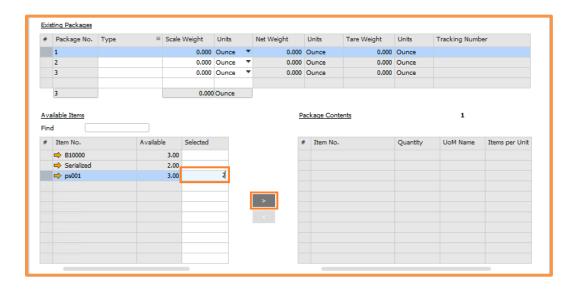

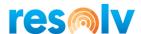

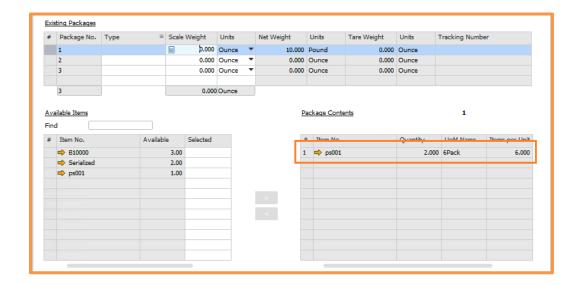

Note, in addition to the single arrow buttons that you can use to pack/un-pack one item at a time, there are also double arrows. The double arrows going to the right will pack all the items from the Available Items grid into the package you currently have selected. The double arrows going to the left, will un-pack everything from the Package Contents grid for the package you currently have selected.

As you pack the items, you will notice the Available column updates to show the quantity that is remaining to pack for each.

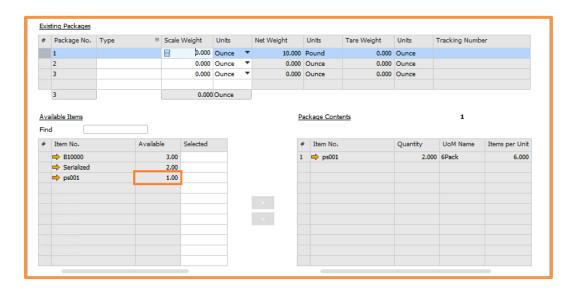

When you select a Batch or Serial managed item and move it over to the Package Contents section, another window will open to allow you to choose which Batch or Serial number is being packed into the current package (Note if you move the full quantity of a Batch or Serial managed item over it will select all of the serial or batch numbers for you and not pop up the selection window).

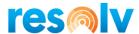

## Batch Managed

When the Batch Number Selection screen pops up you will see there are three sections on the screen. The top has the item you are packing, along with the Total Needed and Total Selected for the current package. The bottom left section shows you the batches available for packing. And the bottom right section shows the batches you have selected for the current package.

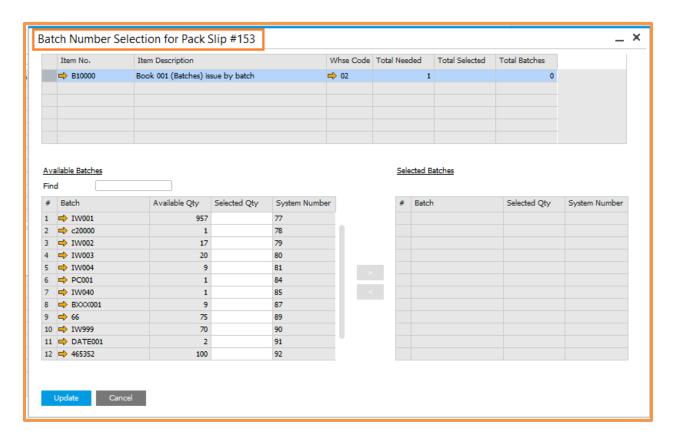

Note, the Available Batches section may differ depending on your items settings (release by bin vs. release by batch).

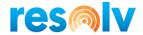

To begin click into the Selected Qty column of the first batch you want to pack in the current package and enter in the quantity of the selected batch. That will enable the button for you to click on and move your batch over to the Selected Batches section.

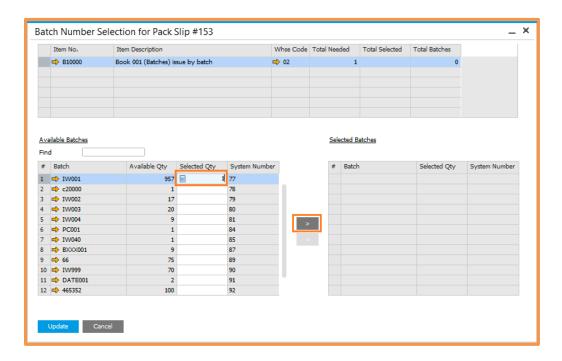

If you need to remove a batch from the package, you can click on it in the Selected Batches Section, which will enable the button for you. Click on it to move the batch back to the Available Batches section.

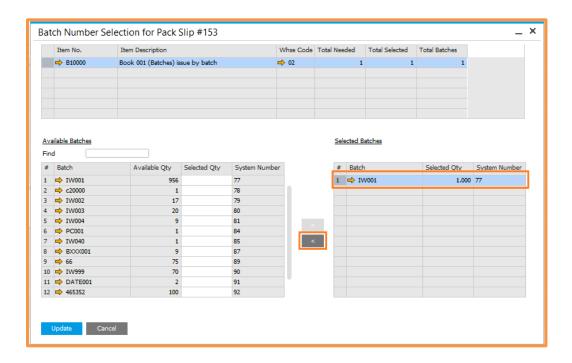

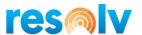

As you move the batches back and forth, the Available Qty column on the Available Batches section will be updated, as well as the Total Needed, Total Selected, and Total Batches column on the top section.

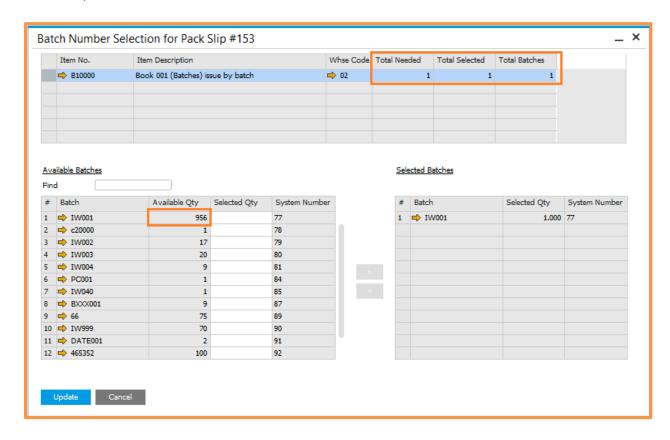

When you are all done, you can hit Update to save the batches for this package. Then hit OK to close the Batch Number Selection window and bring you back to the Packing Slip window.

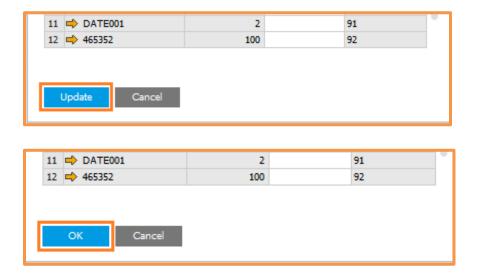

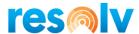

# Serial Managed

When the Serial Number Selection screen pops up you will see there are three sections on the screen. The top has the item you are packing, along with the Total Needed and Total Selected for the current package. The bottom left section shows you the serial numbers available for packing. And the bottom right section shows the serial numbers you have selected for the current package.

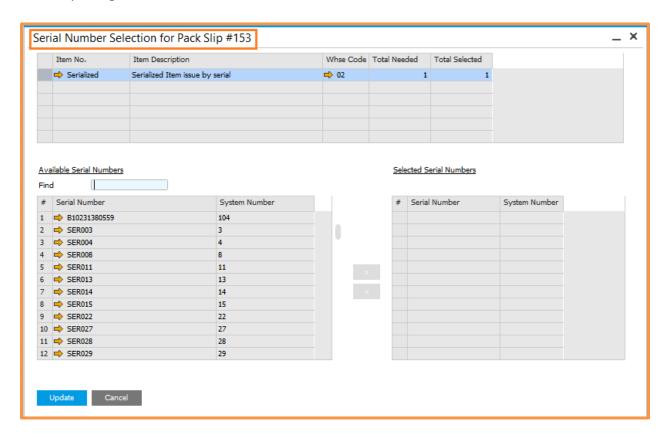

Note, the Available Serial Numbers section may differ depending on your items settings (release by bin vs. release by serial).

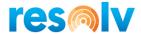

To begin click on the row of the first serial number you want to pack in the current package.

Once your row is selected the button will be enabled. Click it to move your serial number over to the Selected Serial Numbers section.

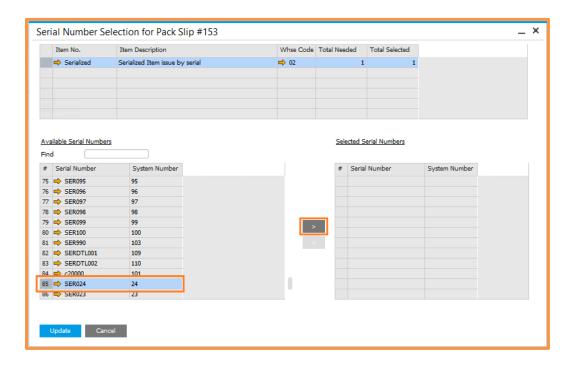

If you need to remove a serial number from the package, you can click on it in the Selected Serial Numbers section, which will enable the button for you. Click on it to move the serial number back to the Available Serial Numbers section.

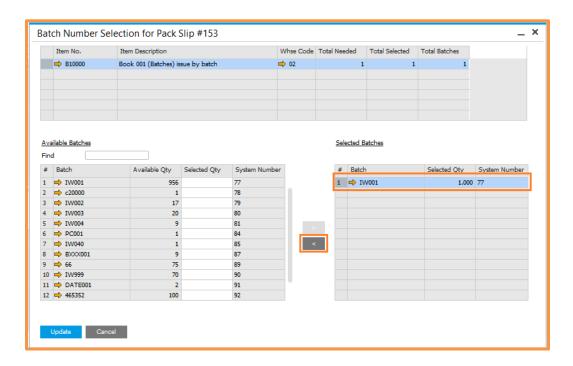

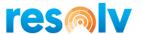

As you move the serial numbers back and forth, the Total Needed and Total Selected on the top section will update.

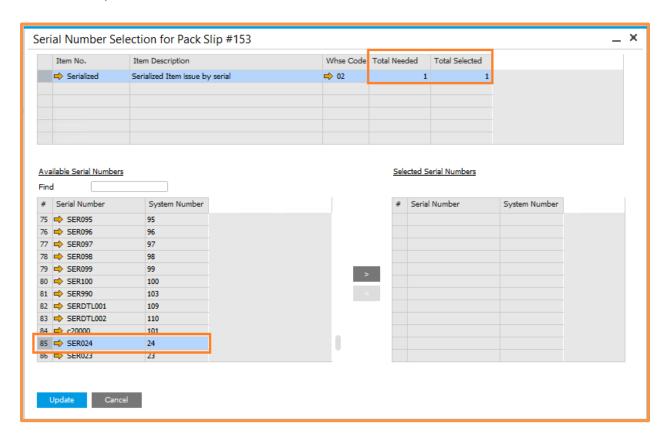

When you are all done, you can hit Update to save the serial numbers for this package. Then hit OK to close the Serial Number Selection window and bring you back to the Packing Slip window.

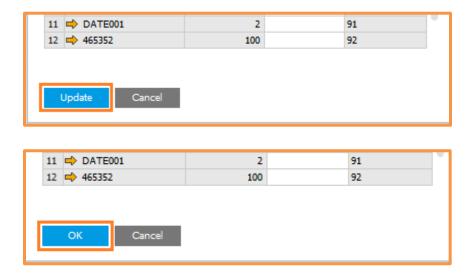

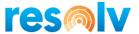

#### Package Contents

The Package Contents section will show you all the items you have in the package you are working on. It will also show you the quantities of those items, their UoMs and their Items per Unit.

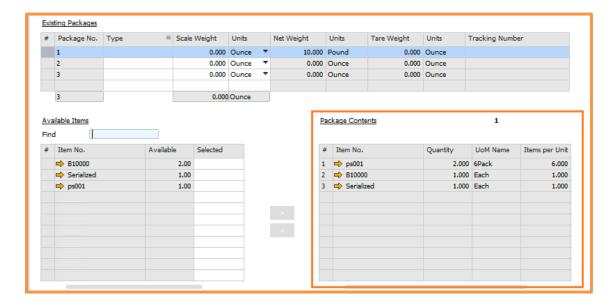

If you need to remove an item from a package, just highlight the package number on the Existing Packages grid, then select the item row in the Package Contents section. That will enable the button for you. Click on it to move the items and quantities back to the Available Items section.

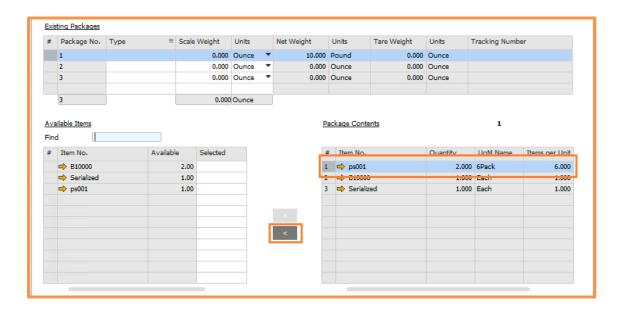

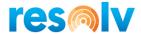

On the bottom right of this section you will see 2 buttons; one labeled Std Pack, and one labeled Repack.

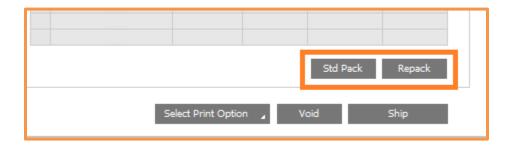

Clicking the Std Pack button will use the standard SAP fields for Qty Per Package, Default Package Type, and Item Per Sales Unit to determine how many packages you need, how many of each item will go into each package, and then pack it up for you.

The Repack option will clear all package contents, and default you back to just Package 1. You will notice though that after it clears the packaging, it goes into Update mode. That means that you still have to hit Update to save it. That way if you hit Repack by accident, you can just hit Cancel to leave the screen and your packing slip will be the same as it was the last time you saved it.

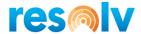

## **Additional Charges Tab**

The Additional Charges tab will show you the additional charges calculated based on the Shipping Profile of this packing slip.

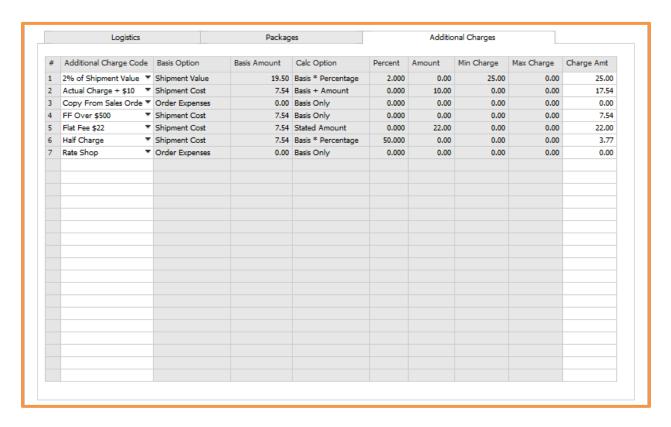

If your profile does not have any additional charges, or you just want to add more to the existing ones for this shipment, you can do so by right-clicking and choosing Add Row.

Conversely, if you want to remove any additional charges for this shipment, you can right-click and choose Delete Row instead.

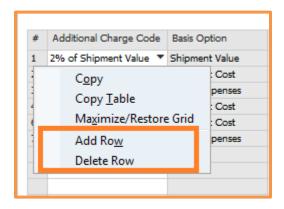

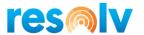

You can also enter in your own shipping cost manually if you are shipping with a non-carrier. That way the shipping cost can be passed to the delivery document like regular carrier shipments do.

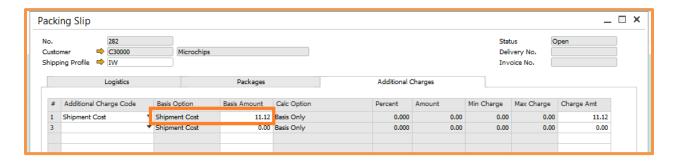

Note, this will only work if the additional charge has a Basis Option of Shipment Cost (if it is another option, it will let you fill in the field, but it will just override it with the original amount that was in there after you hit update)

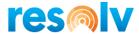

### **Footer Buttons**

In the footer section of the Packing Slip, there are several function buttons that can be used during packing and shipping.

### Update/OK

This button will change depending on the state of your Packing Slip. If you have made changes to it, but have not saved them, you can hit Update to do so.

If you are just looking at your packing slip and have not made any changes, you can hit OK to leave the screen.

#### Cancel

If you have made changes to it, and hit Cancel, it will ask you if you want to save you changes; say Yes to save them, or No to leave the screen and lose any un-saved changes.

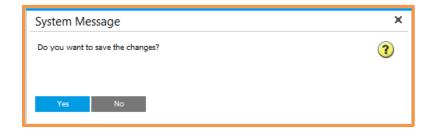

If you are just looking at your packing slip and have not made any changes, you can also hit Cancel to leave the screen.

### Select Print Option

You can use this drop-down option to manually print your FM reports or labels. There are settings in Freight Management to have them print automatically as well, but you could still use this option to re-print them manually if you choose.

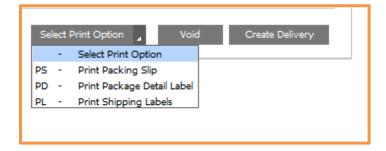

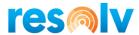

#### Void

The function of the Void button changes depending on the status of your Packing Slip. If you have not shipped your packages yet, then hitting the Void button will un-pack everything and cancel the entire packing slip.

If you have shipped your packages (but have not created your delivery or invoice yet) then it will not only un-pack everything and remove the entire packing slip, but it will also transmit a void request to the carrier to void the packages and tracking numbers associated with them.

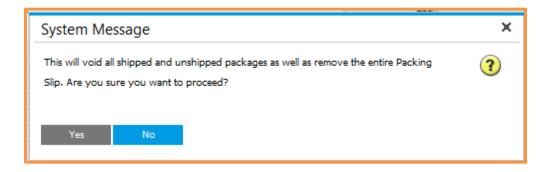

### Ship/Create Delivery/Create Invoice

This is another button that will change depending on the status of your Packing Slip.

If you have not yet shipped your packages, then the button will say Ship, and clicking on it will send your package data to the carrier. If the shipment is successful, it will write back your tracking numbers and create your labels. We will discuss this in more detail later in this document.

At this point, if you do not have FM set to create deliveries or invoices, the button will change to say Create Delivery so you can have Freight Management create your delivery when you are ready.

If you have FM set to only create deliveries or to create deliveries AND invoices, and you have shipped your packages, but the delivery failed, then the button will change to say Create Delivery. When you have resolved the issue, you can click on the button to try again.

If you have FM set to only create invoices, and you have shipped your packages, but the invoice failed, then the button will change to say Create Invoice. When you have resolved the issue, you can click on the button to try again.

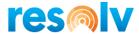

# Packing Slip in Use

Only one user can be in a packing slip at a time. If you try to open one up while someone else is in it, you will get a message letting you know. At this point the packing slip will open, but you will not be able to make any updates.

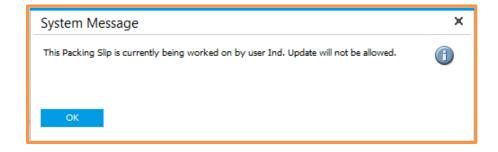

If you try to open a packing slip that is already in use by your own user, it will give you the option of taking over the session or not. If you choose Yes, you can continue working with it. If you choose No, it will still open so you can look at it, but you will not be able to update it.

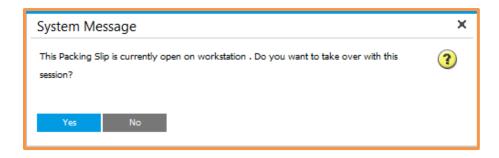

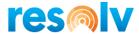

# Pick Pack Manager – Inventory Transfer Requests

Most of the process for shipping ITRs is the same as we just used with the Sales Orders and Reserve Invoices above; to be able to pack and ship with Freight Management for ITRs, you must first use the standard SAP Pick Pack Manager to create and pick your items, then go to the Picked drawer to create your Pack Slip.

There first main difference is where the packing slip gets some of the shipment data from.

If your ITR is linked to a Business Partner:

- The Ship To Address, Telephone and Email Address will all default from the BP Ship To chosen in the ITR document.
- The Ship To Contact Name will be based on the same rules we discussed above in the SO/RI shipping section
- The Shipping Profile (and subsequently the fields that go along with that such as Ship From, Additional Charges, ITR Shipping Type, etc.) will be set based on the same rules we discussed above in the SO/RI shipping section.

If your ITR is not linked to a BP:

- The Ship To Address will default from the address of the To WHSE in the ITR document.
- The Ship To Contact Name, Telephone, and Email Address will all default in blank.
- The Shipping Profile (and subsequently the fields that go along with that such as Ship From, Additional Charges, ITR Shipping Type, etc.) will be set based on the Default Shipping Profile option in the FM Configuration screen.

The other main difference is that there is no option in the packing slip (manual or automated) to create the target document, which in the case of an ITR is a transfer. That will have to be done using standard SAP processes.

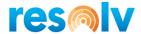

# **Carrier Shipping Process**

Now that our items are packed, and we have double checked all the data in the packing slip, it is time to ship.

### **Ship Button in Packing Slip**

Begin by clicking on the Ship button on the bottom right of the packing slip.

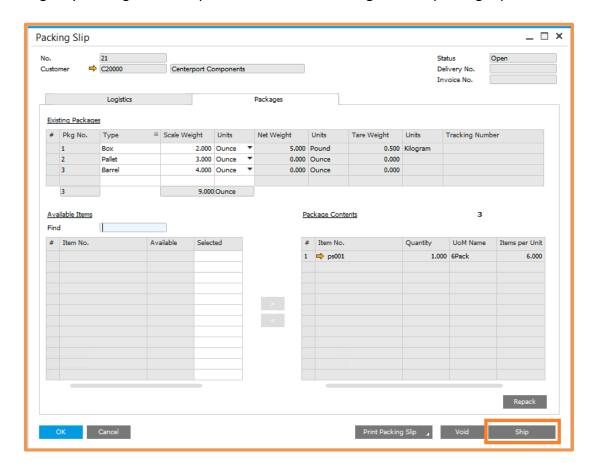

If all items on the packing slip are not packed, it will let you know with a warning message. If you want to still ship you can click on Yes, however if you want to go back and finish packing, then say no to return to the packing slip.

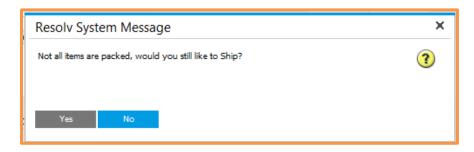

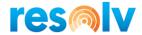

If there are any issue with the packing slip, like missing scale weights for example, it will give you an error and stop you from shipping until you resolve it.

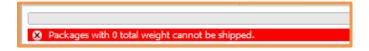

If everything on the packing slip looks good, it will begin communicating with the Carrier, sending them all of the shipping information from your packing slip. Also, if FM is set to auto print, your packing slip will print out (otherwise you will have to print the packing slip manually using the print button on the bottom of the screen).

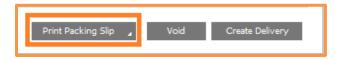

If the communication itself with the Carrier is successful, but the carrier has an issue with the packing slip, it will return an error message. Note that the errors are coming directly from the carrier and thus might be a little confusing. The message below is telling me that Saturday Delivery is not allowed with the service level I have chosen. If you cannot tell what the issue is based on the message, you may need to contact the specific carrier for help.

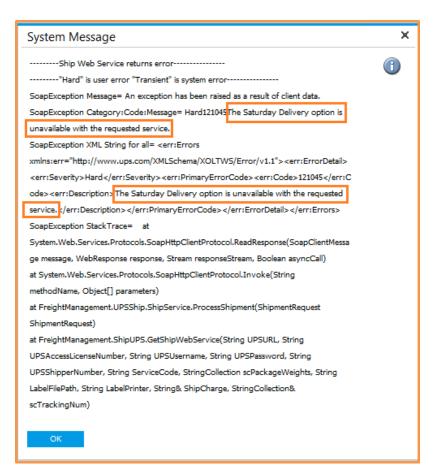

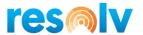

If the communication with the Carrier is successful, and the carrier has no issues with the packing slip, it will retrieve your tracking numbers and shipping labels.

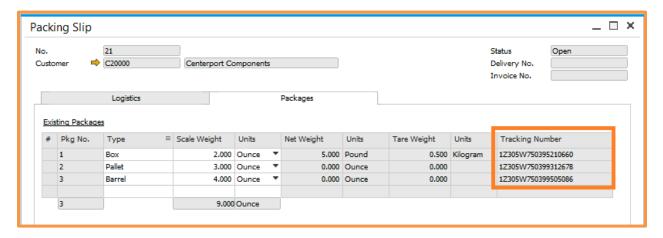

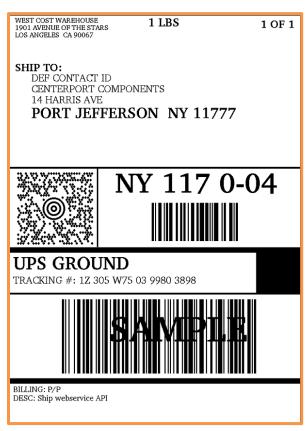

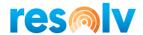

If your shipment is international, it may also retrieve the corresponding International Documents as well.

|                                                                                                    | Invoice                                                                                                    | Page 1                                                                      |  |
|----------------------------------------------------------------------------------------------------|----------------------------------------------------------------------------------------------------|-----------------------------------------------------------------------------|--|
| FROM                                                                                                    |                                                                                                    |                                                                             |  |
| Tax ID/EIN/VAT No.:                                                                                                    | Waybill Number: 305W75TLTTV                                                                                                  |                                                                             |  |
| Contact Name: Manager                                                                                                    | Shipment ID: 305W75TLTTV                                                                                                    |                                                                             |  |
| West Coast Warehouse                                                                                                    |                                                                                                    |                                                                             |  |
| 1901 Avenue of the Stars                                                                                                 |                                                                                                    |                                                                             |  |
| Los Angeles, CA 90067                                                                                                    | Date: 06/APR/2018 Invoice No: 542 PO No: Terms of Sale (Incoterm): Reason for Export: SALE                                   | Date: 06/APR/2018<br>Invoice No: 542<br>PO No:<br>Terms of Sale (Incoterm): |  |
| United States                                                                                                    |                                                                                                    |                                                                             |  |
| Phone: 631-543-3200                                                                                                    |                                                                                                    |                                                                             |  |
| Thole: 631-343-3200                                                                                                    |                                                                                                    | b                                                                           |  |
| SHIP TO                                                                                                    | SOLD TO INFORMATION                                                                                                    | SOLD TO INFORMATION                                                         |  |
| Tax ID/VAT No.:                                                                                                    | Tax ID/VAT No.:                                                                                                    | Tax ID/VAT No.:                                                             |  |
| Contact Name: Troy Brown                                                                                                 | Contact Name: Troy Brown                                                                                                    |                                                                             |  |
| Aquent Systems                                                                                                    | Aquent Systems                                                                                                    |                                                                             |  |
| 123 Chemin                                                                                                    | 123 Chemin                                                                                                    |                                                                             |  |
| de la Côte-Sainte-Catherine                                                                                              | de la Côte-Sainte-Catherine                                                                                                  | de la Côte-Sainte-Catherine                                                 |  |
| Montreal, QC H2V 2A7                                                                                                    | Montreal, QC H2V 2A7                                                                                                    |                                                                             |  |
| Canada                                                                                                    | Canada                                                                                                    |                                                                             |  |
| Phone: 555-0101                                                                                                    | Phone: 555-0101                                                                                                    |                                                                             |  |
| Filolie: 555-0101                                                                                                    | Filone: 353-0101                                                                                                    |                                                                             |  |
| Units U/M Description of Goods/Part No.                                                                                  | Harm. Code C/T/O Unit                                                                                                    | Value Total Value                                                           |  |
| 10 EA Basic Stock Item                                                                                                   | 11221133 CA                                                                                                    | 90.00 900.00                                                                |  |
|                                                                                                    |                                                                                                    |                                                                             |  |
|                                                                                                    |                                                                                                    |                                                                             |  |
| Additional Comments: Declaration Statement:                                                                              | Invoice Line Total:                                                                                                    | 900.00                                                                      |  |
|                                                                                                    | Discount/Rebate:                                                                                                    | 0.00                                                                        |  |
|                                                                                                    | Discount/Rebate:<br>Invoice Sub-Total:                                                                                       | 0.00<br>900.00                                                              |  |
|                                                                                                    | Discount/Rebate:<br>Invoice Sub-Total:<br>Freight:                                                                           | 0.00<br>900.00<br>0.00                                                      |  |
|                                                                                                    | Discount/Rebate:<br>Invoice Sub-Total:<br>Freight:<br>Insurance:                                                             | 0.00<br>900.00<br>0.00<br>0.00                                              |  |
|                                                                                                    | Discount/Rebate:<br>Invoice Sub-Total:<br>Freight:<br>Insurance:<br>Other:                                                   | 0.00<br>900.00<br>0.00<br>0.00<br>0.00                                      |  |
|                                                                                                    | Discount/Rebate:<br>Invoice Sub-Total:<br>Freight:<br>Insurance:<br>Other:<br>Total Invoice Amount:                          | 0.00<br>900.00<br>0.00<br>0.00<br>0.00<br>900.00                            |  |
| Declaration Statement:                                                                                                   | Discount/Rebate: Invoice Sub-Total: Freight: Insurance: Other: Total Invoice Amount: Total Number of Packages:               | 0.00<br>900.00<br>0.00<br>0.00<br>0.00<br>900.00                            |  |
| Additional Comments:  Declaration Statement:  Shipper Date  These items are controlled by the U.S. Government and author | Discount/Rebate: Invoice Sub-Total: Freight: Insurance: Other: Total Invoice Amount: Total Number of Packages: Total Weight: | 0.00<br>900.00<br>0.00<br>0.00<br>0.00<br>900.00<br>1.0 LBS                 |  |

If FM is set for auto-printing, your labels will print out. Otherwise, you can use the Select Print Options button we saw earlier to print them manually (or print them from the SAP Delivery or Invoice screens, which we will see in a little bit).

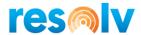

At this point, depending on your settings, the system will either try and create your delivery and/or invoice automatically, or change the Ship button to say Create Delivery so you can manually create it.

If SAP finds any issues with creating your document(s), then an error message will be displayed explaining why.

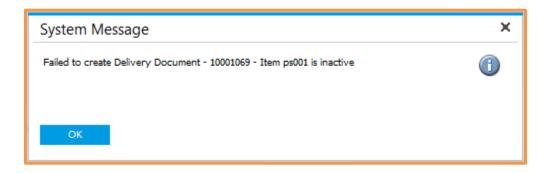

After fixing the issue, you can come back to the packing slip to click on the Create Delivery or Create Invoice button to try again.

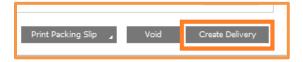

If SAP does not find any more issues, then your document(s) will be created.

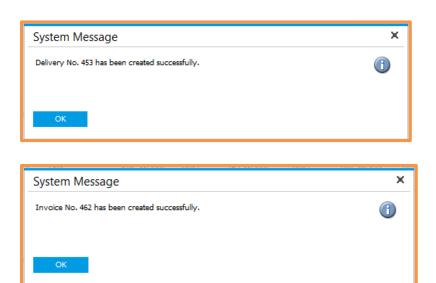

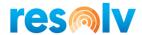

Once the document(s) are created, the packing slip screen will close and the lines from the Picked drawer will be removed. This is because the pick list lines are now closed.

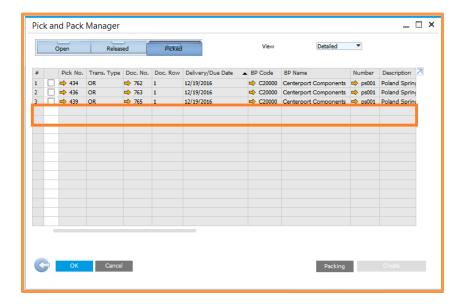

Note, if the delivery or invoice is not created, the lines will stay on the screen so that you can pull the packing slip back up.

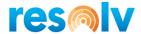

### **SAP Target Documents**

Now that you have your labels, your tracking numbers, and the SAP target documents have been created, let's look at the Delivery (and/or Invoice) screen to see the Freight Management data.

You can see that the additional charges have been copied to the SAP Freight field. Note, additional charges will only copy over if your shipment had the Bill Transportation To option set to Shipper, or you have the additional charge set to Always Charge Receiver.

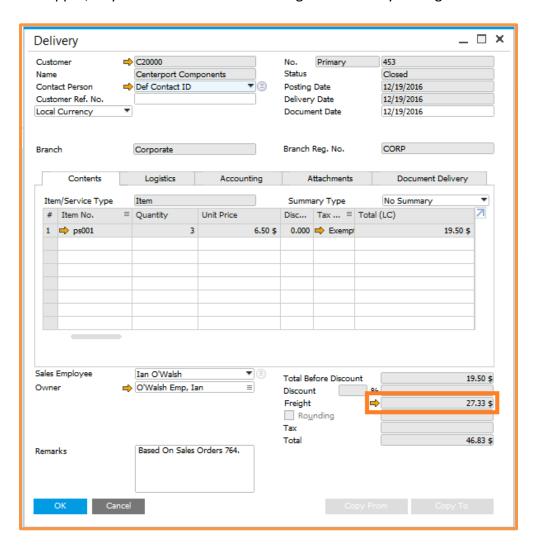

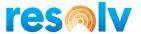

If you go to the Logistics Tab you will see the Lead Tracking number.

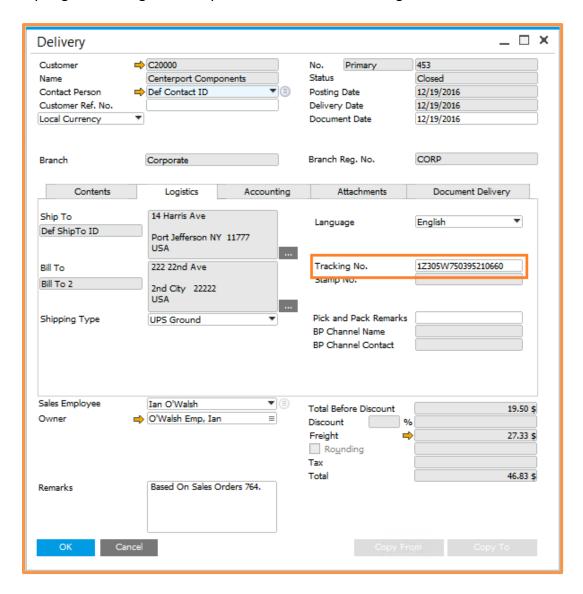

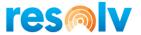

You can also right-click on the marketing document screen and select the standard SAP option for Packing Slip.

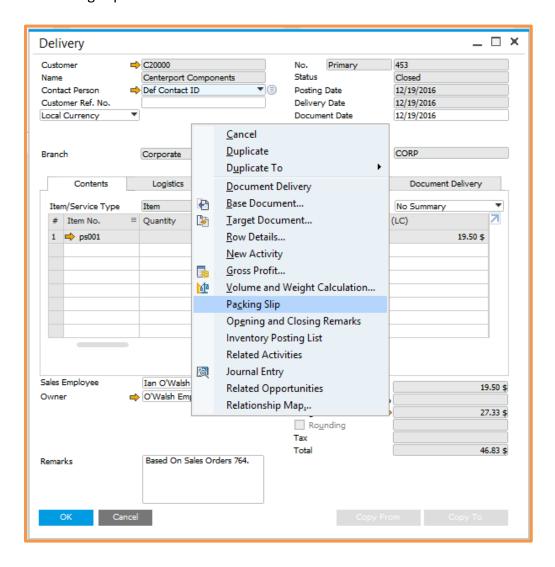

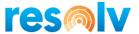

This will open SAP's packing slip screen where you will see that the SAP packages have been set with the data from your FM Packing Slip.

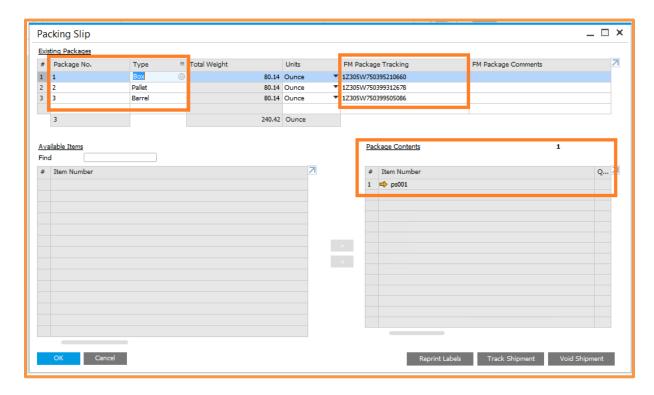

There will also be some new options on the bottom right that have been added for Freight Management.

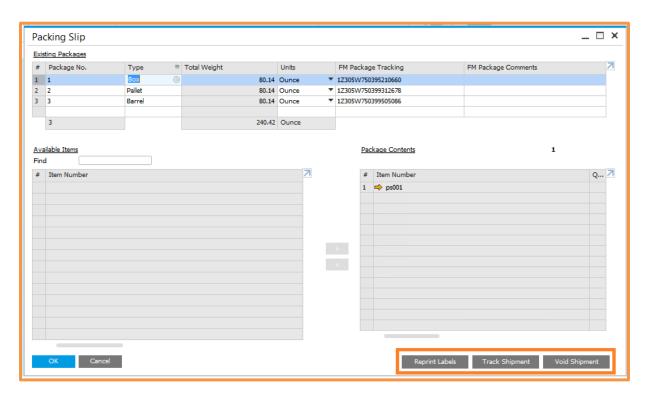

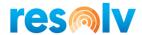

The Reprint Labels option will do just that; click on the button to reprint your shipping labels in case something happened to them.

The Track Shipment button will launch the carrier's tracking website so that you can see where your shipment is.

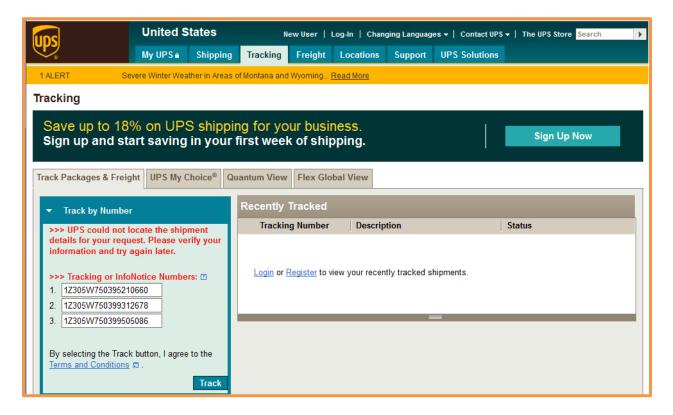

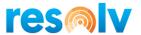

If you click on the Void Shipment button, it will ask you if you want to void the entire shipment.

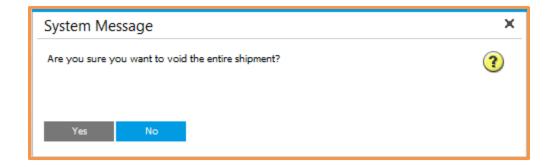

If you say yes, it will communicate with the carrier and void all packages and associated tracking numbers for this shipment. If there is an issue and the carrier cannot void the shipment, it will let you know with an error message. Otherwise, if the carrier can void it, it will close the SAP packing slip screen and automatically update the document.

If you go back into the SAP packing slip screen, you will see that the tracking numbers have been moved to the FM Package Comments field, and we have added a prefix of "Voided" to them. We do this so that even after you void it, you can see what the tracking numbers were, and that they were voided.

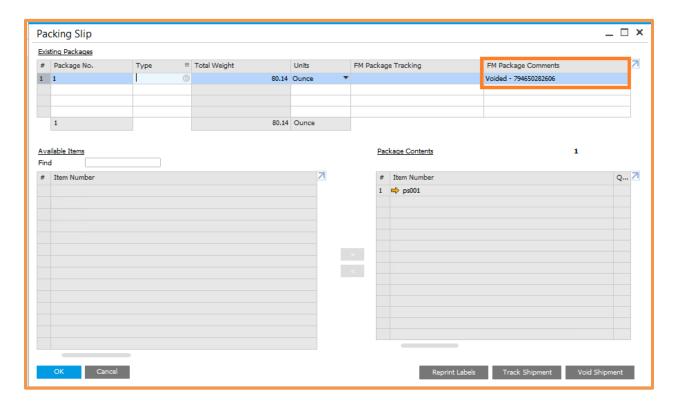

At this point, if you need to re-do the shipment, you are going to have to either re-open your Sales Order using standard SAP methods or create a new Sales Order.

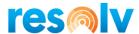

# **Non-Carrier Shipping Process**

There are a couple of differences when using non-carrier shipping types. The first is that the labels you can print will be the Non-Carrier Shipping Labels we saw earlier in this document, instead of the actual shipping labels coming from the carrier.

Next, the tracking number fields will be editable, so you can enter in your own tracking information if necessary.

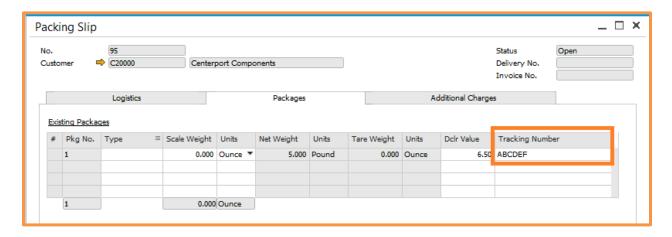

Also, when using the Ship button on the FM Packing Slip, it will skip the carrier communication and just move to the next step, which is determining if it should create a delivery, invoice, or both based on your FM Configuration settings.

Similarly, hitting the Void button will also skip the carrier communication piece, and void just the packing slip.

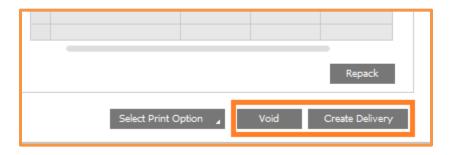

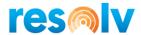

Lastly, in the SAP Delivery Packing Slip screen, you will see that the Void Shipment, Track Shipment, and Reprint Labels buttons are missing. Because this was not shipped through a carrier, there is nothing to track or void. And if you want to re-print your non-carrier labels, you can do it directly from the FM Packing Slip screen.

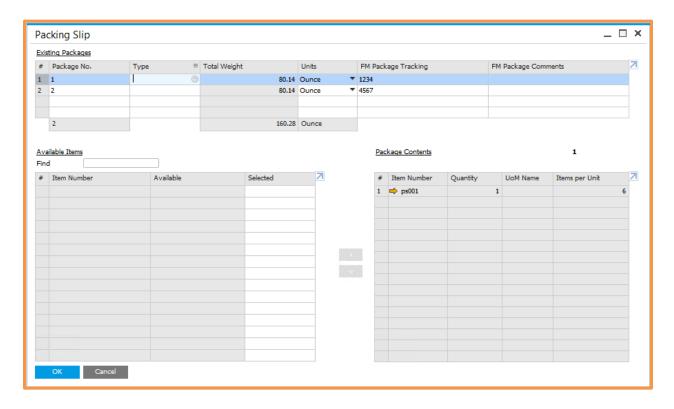

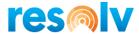

# **Stand-alone Packing Slip Screen**

Resolv > Resolv Freight Management > Packing Slip

As mentioned earlier, you can also access your packing slip directly from the Main Menu.

The screen has all the same fields and options as the one you launch from the Pick Pack Manager, but when you launch it from here you can switch into Find mode, and search for existing Packing Slips.

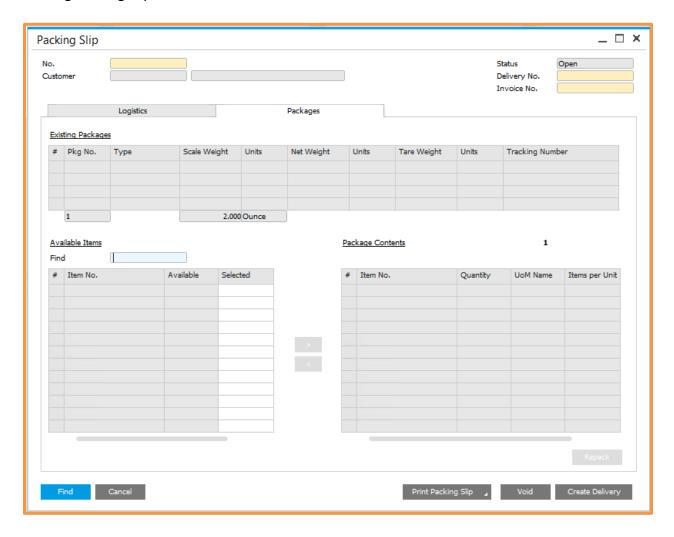

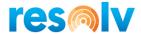

There are also 3 fields that we have not discussed yet in the documentation: Status, Delivery No., and Invoice No.

### Status

A packing slip can have 3 statuses; Open, Closed, and Cancelled.

If the status is Open, it means the packing slip can still be updated and shipped.

If the status is Closed, it means that your target documents have been created and the Packing Slip can no longer be updated.

If the status is Cancelled, it means that you voided the packing slip.

## Delivery No.

When you create your delivery from your packing slip, either automatically or manually, this field will be set with the SAP delivery document number. You can click on the gold arrow to drill into the delivery document itself. You can also use this field when the packing slip is in Find mode.

### Invoice No.

When you create your Invoice from your packing slip automatically, this field will be set with the SAP invoice document number. You can click on the gold arrow to drill into the invoice document itself. You can also use this field when the packing slip is in Find mode.

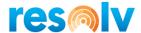

# **Integration with Resolv Mobile**

(Picking Menu > Packing)

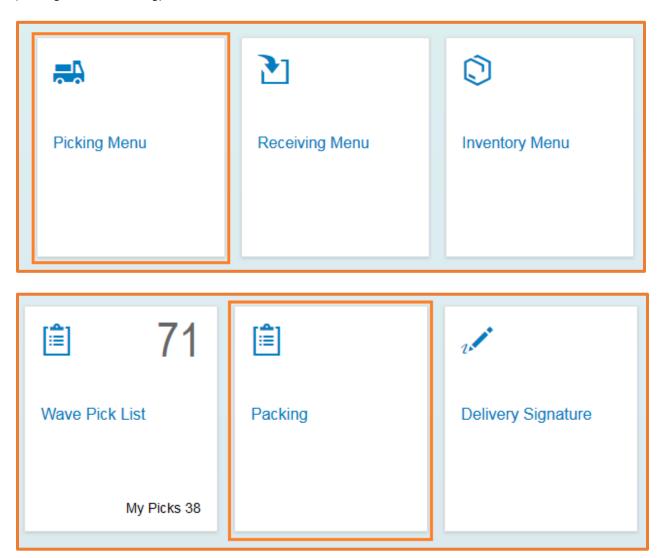

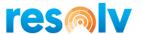

# **Packing**

When you first open the Packing screen you will notice 3 fields that you can use to begin packing: Pick List, Document, and Packing Slip. Pick List and Document will be used it you are packing a new Packing Slip, whereas the Packing Slip field will allow you to pull up an existing Packing Slip. We will begin by looking at creating new Packing Slips.

# Main Screen - New Packing Slip

First scan or enter in your Pick List or Document (SO or AP Reserve Invoice) number.

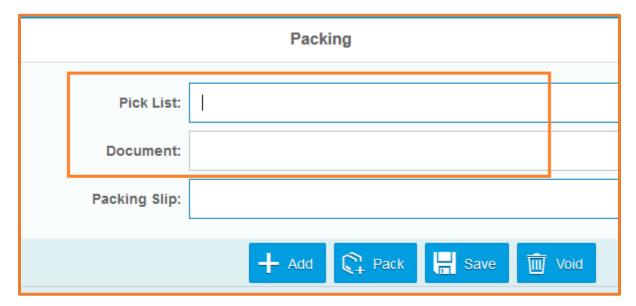

If you are not sure of the number, you can use the look up buttons to pull up a list of available documents.

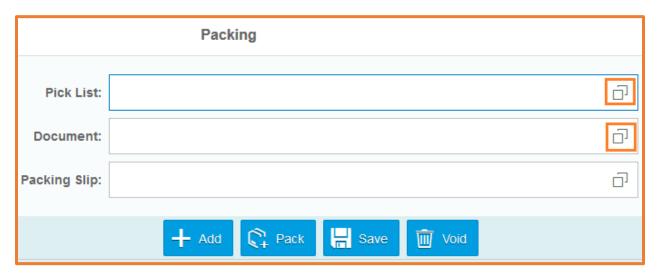

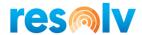

Once inside the lookup screen, you can use the standard Resolv Mobile functions to sort, search, etc. (please see the *Resolv 10.0 - Warehouse Management User Guide* for full instructions on these functions).

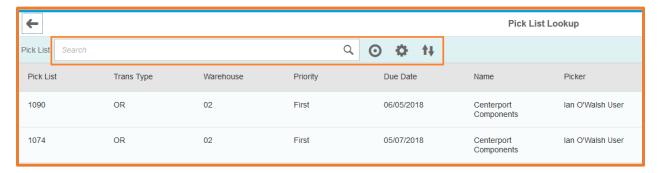

Once you enter, scan, or select your Pick List/Document Number, the system will generate a Pack Slip number for you and display the open items and quantities from your document on the bottom grid.

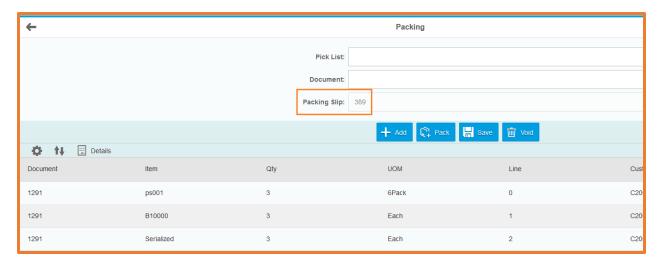

Note, the packing screen is "real-time" which means at this point the Packing Slip document has been generated already. So, if you need to leave the screen (either because you want to continue working on this Packing Slip later or you have completed you packing, or you just want to delete this packing slip and start over), you will need to Save or Void it.

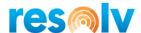

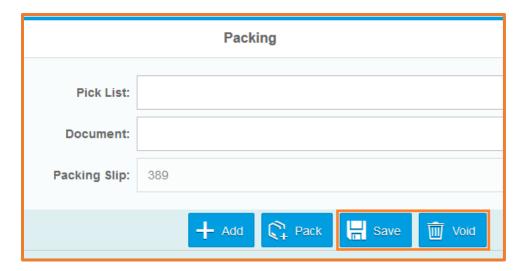

If you choose the Save option, all your current work will be saved, and you can exit the Packing screen.

If you however choose the Void option, all your work, including the Packing Slip document itself, will be deleted (and you can exit the Packing screen).

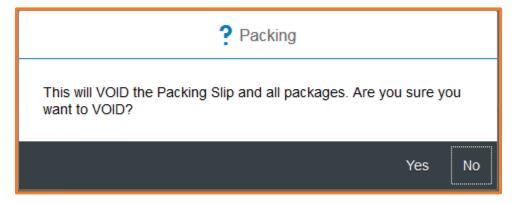

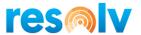

If you want to you can add more Pick Lists/Documents to this Packing Slip just by entering, scanning, or selecting more from the fields at the top. However, you will only be able to combine documents that have the same BP, Ship To, Delivery Date, FM Shipping Profile, and Shipping Type. If you try to combine ones that do not have all those things the same, the system will stop you.

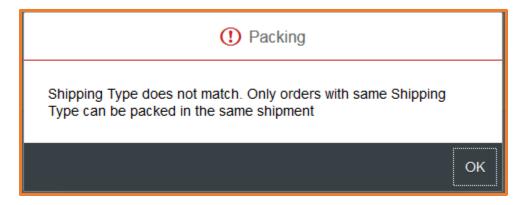

Conversely, if you want to remove any items from the bottom grid and thus from the Packing Slip itself, you can do so by clicking on the item row. This will bring you to the Packing Details screen which will shows you some information about the item, but also let you delete it by using the Delete Line button.

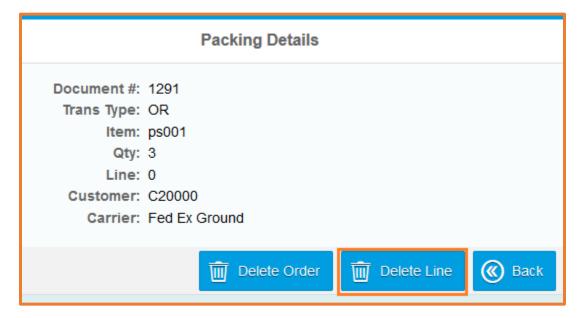

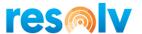

You will also notice an option in there called Delete Order. This will not only remove the selected line from the Packing Slip, but also any other lines on the Packing Slip from the same Sales Order. This is helpful when adding a large Pick List to a Packing slip and you need to remove 1 or 2 full Sales Orders from it; you can use this button instead of having to delete lines one by one.

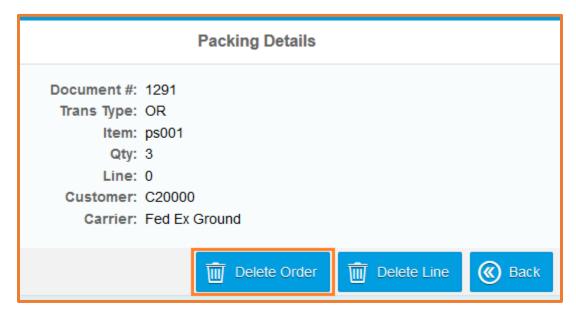

Once you have all the items you wish to pack on this Packing Slip on the bottom grid, you will click the Pack button.

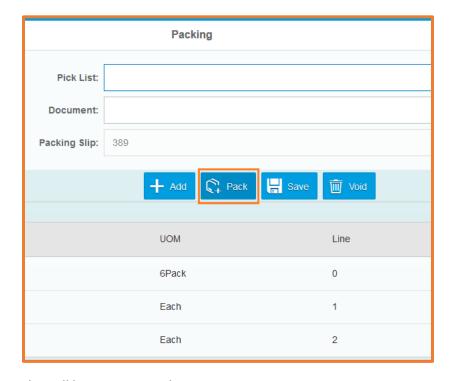

This will bring you to packages screen.

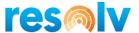

# **Packages Screen**

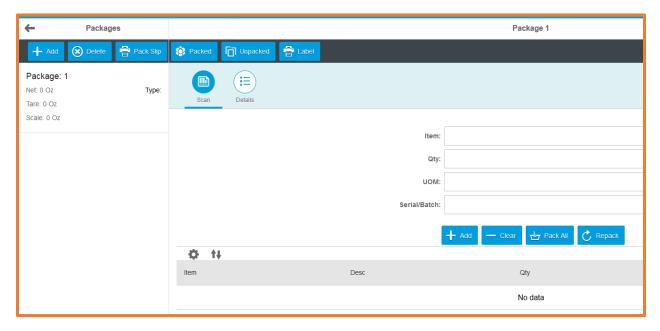

There are several different parts and functions for this screen, so let's first start with the Packages section on the left.

### **Packages Section**

To start, it will default your first package in for you.

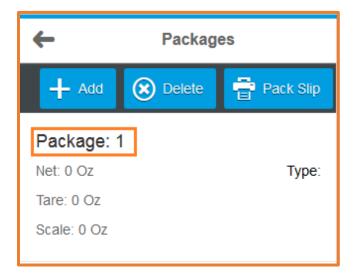

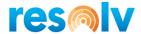

If you ever need to add more packages, just use the Add button at the top.

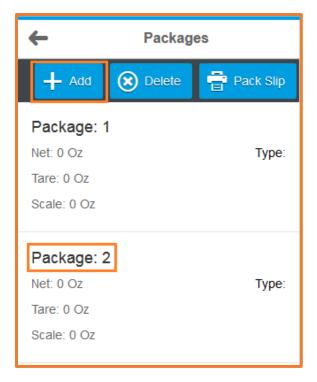

And if you ever need to delete a package (or all your packages), just select one that you want to delete and click on the Delete button.

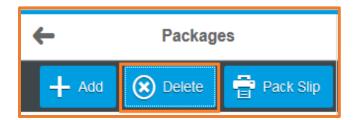

It will then ask you if you just want to delete the current package or all packages, so select the appropriate response for your situation.

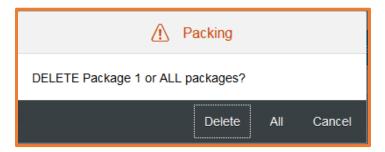

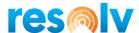

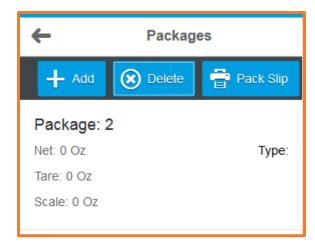

You can also print a Pack Slip from this section of the screen by clicking on the Pack Slip button. It will use the report layout you have defined in the Resolv FM Reports screen and use the default printers you have configured with Resolv FM inside of SAP. If you need further information on these, please see the sections above.

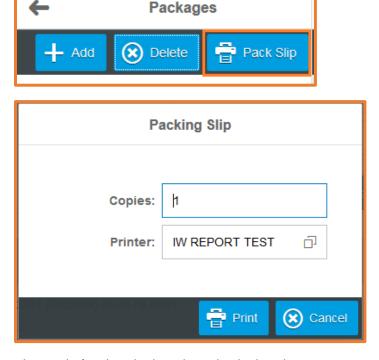

Ok, now let's take a look at the individual Package section.

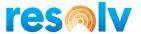

### **Individual Package Section**

On the top left of this section, you will see 3 buttons. The Packed button will take you to a screen that shows you everything from the Packing Slip that is already packed, and how many are in each package.

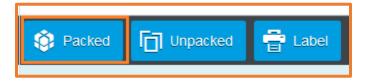

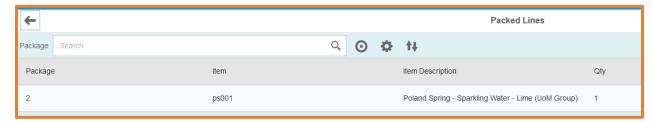

You can also see which Batch or Serial Numbers have been packed for each item by clicking on the item's row.

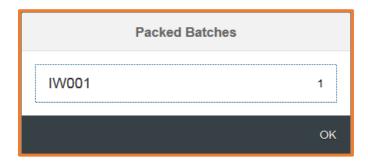

The Unpacked button will take you to a screen that shows you everything on the Packing Slip that has not been packed yet.

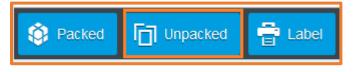

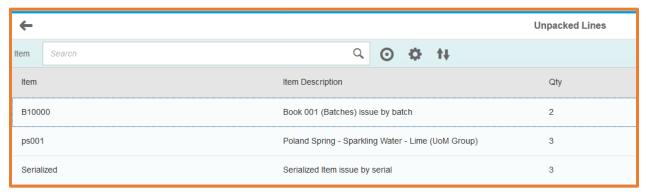

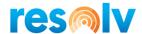

You can also see which Batch or Serial Numbers have not been packed for each item by clicking on the item's row.

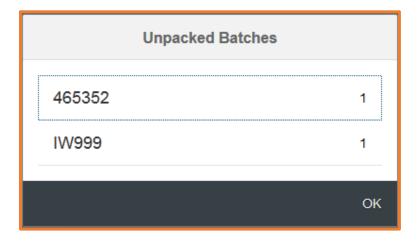

The Label button will print a Package Label for the selected package. It will use the report layout you have defined in the Resolv FM Reports screen and use the default printers you have configured with Resolv FM inside of SAP.

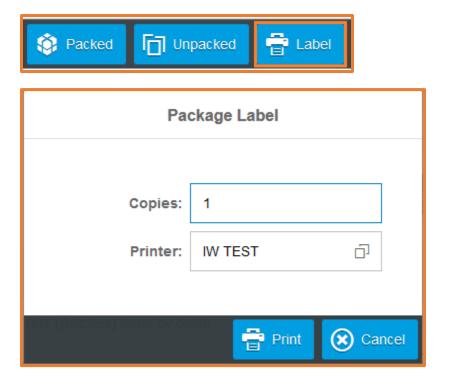

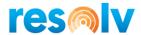

Below the 3 buttons we just discussed there are 2 different "tabs" that contain information for the selected package: Scan and Details. Since it defaults to the Scan tab, we will look at that one first.

## Scan Tab

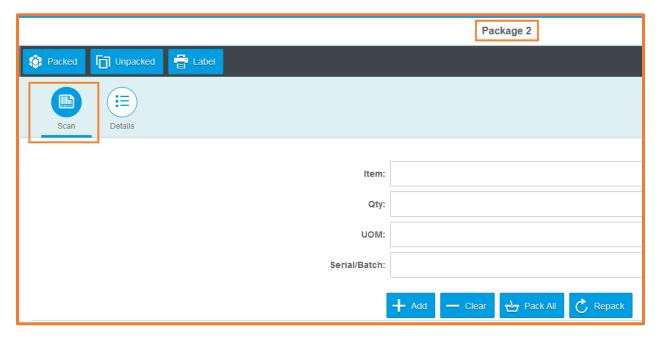

The Scan tab is where you will scan/enter/select the items, quantities, and serial/batches that you want packed into the selected package. Start by entering in the first item you want to pack. A UoM will automatically default in (if you scan it, it will be based on the UoM barcode you scanned), however you can change it if you so choose.

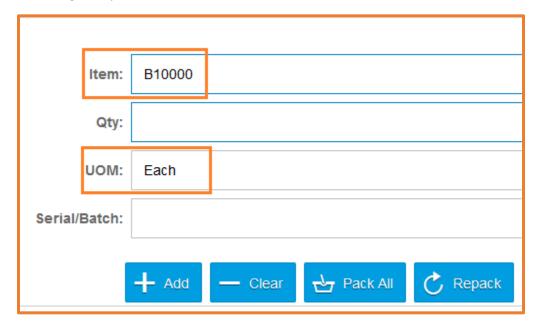

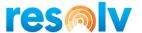

Next enter in the quantity you want to pack.

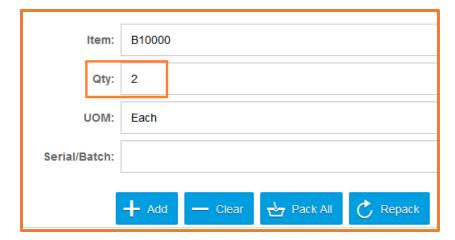

If the item is not Batch/Serial managed, it will add itself to the bottom grid. However, if it is Batch/Serial managed, you will first have to choose which Batch(es) and Serial Number(s) you are packing into the selected Package, then it will add itself to the bottom grid.

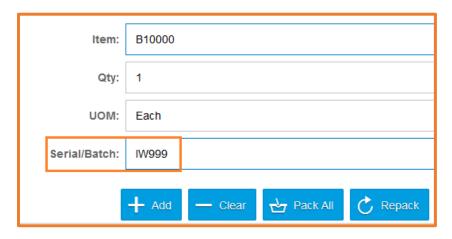

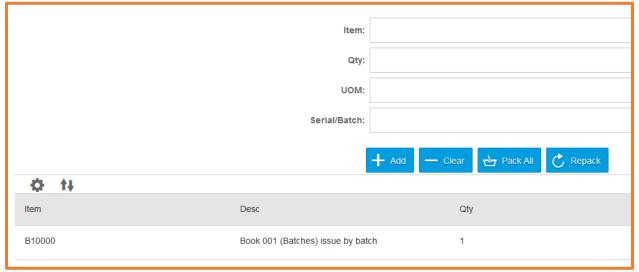

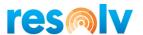

Once an item is on the bottom grid, it is considered packed in the selected Package. From this grid you can do 2 things; review the Batch or Serial numbers that were packed or un-pack an item. To review, just click on the item row.

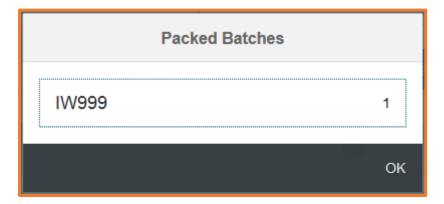

To un-pack it, just click on the Red X all the way on the right of the row.

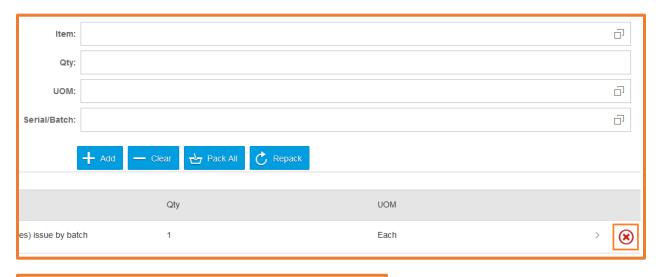

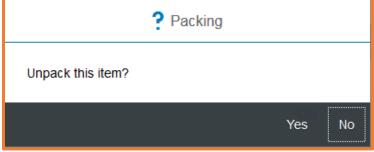

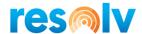

Besides the standard Resolv Mobile fields of Add and Clear, there are 2 other buttons here on the Scan tab to pay attention to; Pack All and Repack.

The Pack All button will take whatever is currently unpacked in this Packing Slip and pack it in the current package.

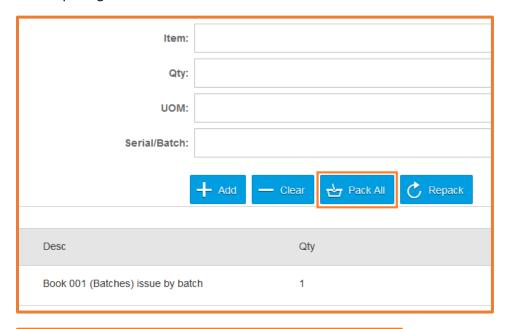

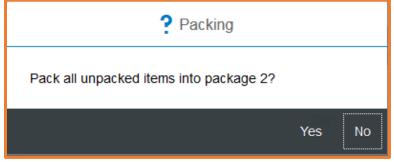

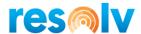

The Repack button does sort of the opposite. It will unpack everything that has already been packed in the current package, so that you can re-pack them.

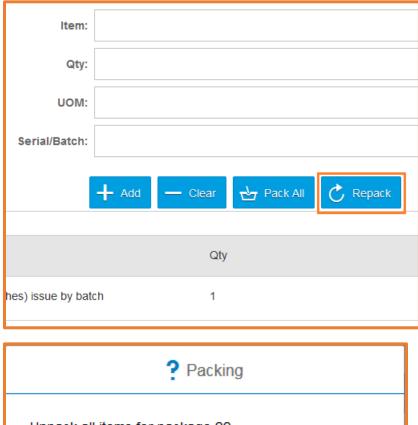

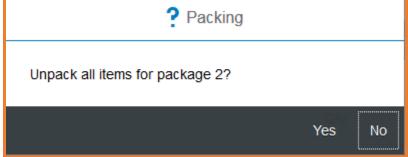

Now that you are done packing all your items for this package, let's check out the Details tab.

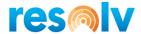

## **Details Tab**

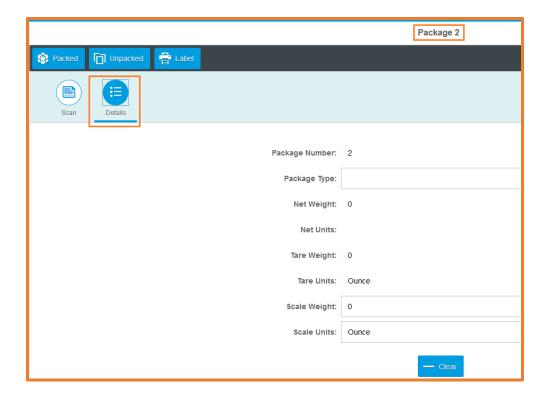

Here on the details tab, you have the option to enter in some additional information such as the Package Type and the Scale Weight. These will be used later in the Freight Management process when you return to SAP to Ship your packing slip. Note, you can also enter this information from the Packing slip inside of FM Desktop, so they are not required to be filled in here on this tab.

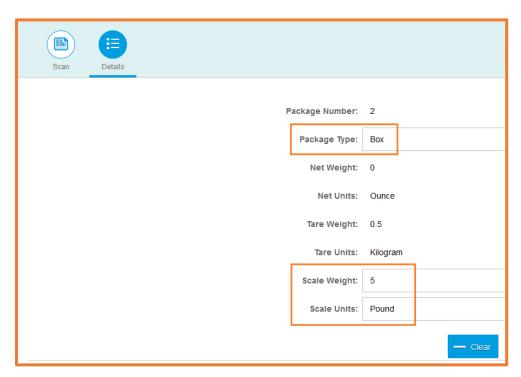

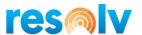

There are also some fields on this tab that you cannot update. These fields are informational and are calculated automatically from your Item Master and Package Master setups in SAP. The Net Weight is the weight of the items that are packed in this package, and the Tare Weight is the weight of the Package Type you selected.

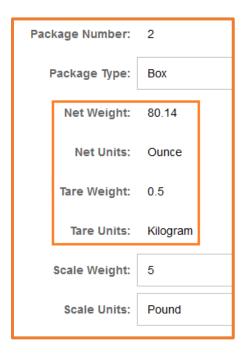

You will also notice that this information now presents itself in the Packages area on the left side of the screen. This allows you to see all the packages weight and package information at a glance instead of having to go into each packages' individual Details tab.

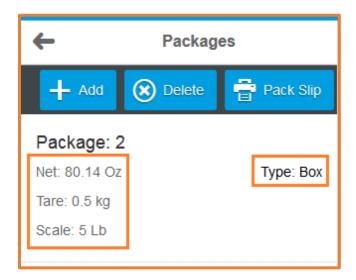

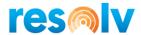

Once you are done with all your packing for this Packing Slip (or are at least done for now), you will hit the Back arrow button on the top left to bring you back to the Main Screen.

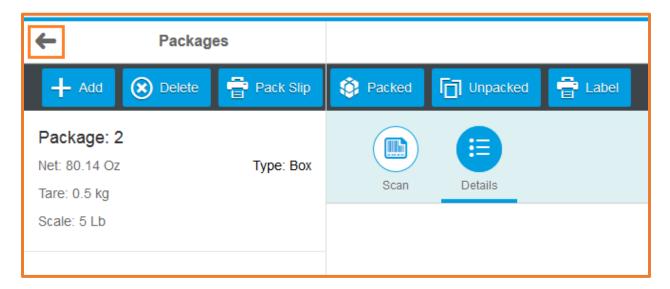

### **Back to the Main Screen**

Once you have finished packing and are back to the Main Screen you would hit the Save button to complete this packing session. If you hit Save, and the system finds unpacked items, it will give you a warning message (don't worry, you can pull the packing slip back up and continue working on it later if necessary).

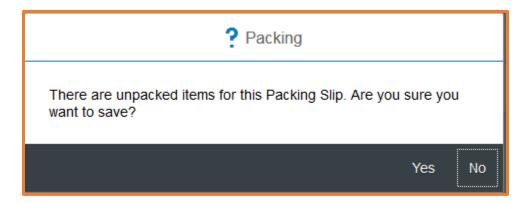

From here you would now go to the FM Packing Slip screen inside of SAP/Resolv Desktop to complete the shipping process for this packing slip.

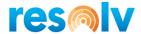

#### Main Screen – Existing Packing Slip

You have the ability to pull up an existing Packing Slip in the Packing screen as well, so I just wanted to touch on that for a bit before wrapping up this user guide.

To pull up an existing Packing Slip, you would scan, enter, or select (from the lookup screen) the Packing Slip number you want to work on. Note, you cannot pull up a Completed Packing Slip, Cancelled/Voided Packing Slip, or one that has already been sent to the Carrier for shipment.

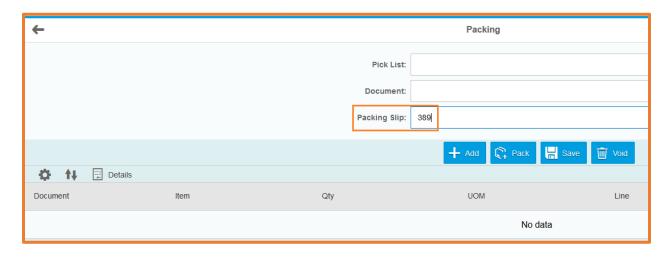

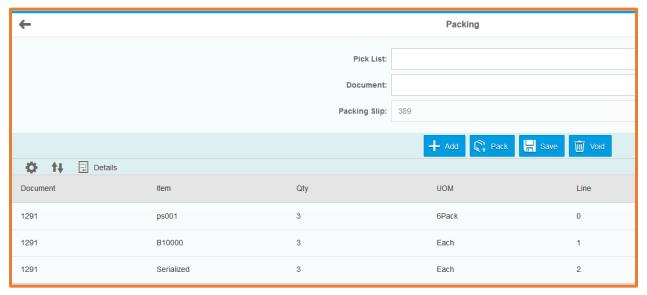

At this point you can perform any of the functions that were able to with a new Packing Slip (as we discussed above).

Just remember that it is all "Real-Time" so if you just wanted to take a quick look at one, or you pull up the wrong one, make sure you hit Save to leave the screen and not Void.

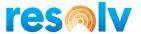

# **Appendix**

# **Custom Scale Setup**

To get the VID and PID start by opening the Windows Devices and Printers screen, find your scale device, right-click on it, and choose Properties.

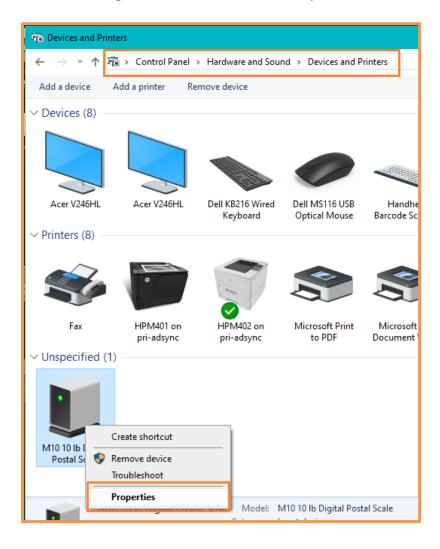

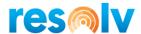

Next, click on the Hardware tab, then on USB Input Device, and then choose Properties on the bottom right.

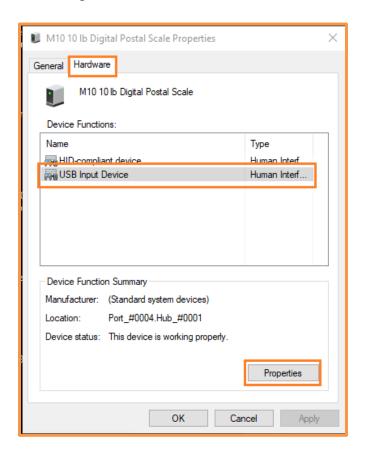

Lastly click on the Details tab, choose Hardware Ids from the Property drop-down, and make note of the Vendor and Product IDs (VID/PID).

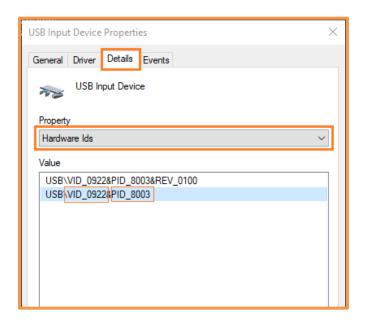

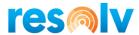

# **Printing Carrier Labels**

Because the Carrier label files are sent directly from the carriers and we do not manipulate them, and because there are many different options for things such as label printers, label sizes, label file extensions, default programs to open said file extensions, etc., you may have to tweak those settings to get the label to print and to print correctly (size, orientations, etc.)

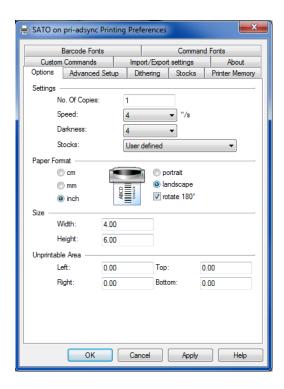

If you get a message like below when printing, it means you have a default program set to open the label file that we do not recognize. If it prints, let us know and we will add that default program to our approved list and remove the pop-up message. If it doesn't print change the default program to something like Paint, IE, or Windows Photo Viewer and try printing again.

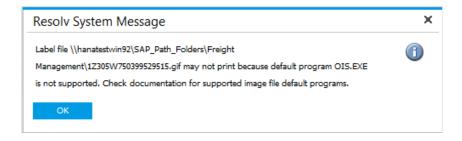

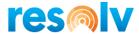

# Carrier Setup Info

#### <u>UPS</u>

Tracking - wwwapps.ups.com/WebTracking/processInputRequest?tracknum=<TRACKING NUMBER>

Test Rate Shop - <a href="https://wwwcie.ups.com/webservices/Rate">https://wwwcie.ups.com/webservices/Rate</a>

Test Ship URL - <a href="https://wwwcie.ups.com/webservices/Ship">https://wwwcie.ups.com/webservices/Ship</a>

Live Rate Shop - <a href="https://onlinetools.ups.com/webservices/Rate">https://onlinetools.ups.com/webservices/Rate</a>

Live Ship - <a href="https://onlinetools.ups.com/webservices/Ship">https://onlinetools.ups.com/webservices/Ship</a>

UPS does not require an End of Day process.

After you set up your MyUPS account and log into it, you will need to go to this URL to get your Web Services license.

https://www.ups.com/upsdeveloperkit/downloadresource?loc=en\_US

If the URL does not work, follow the screenshots below.

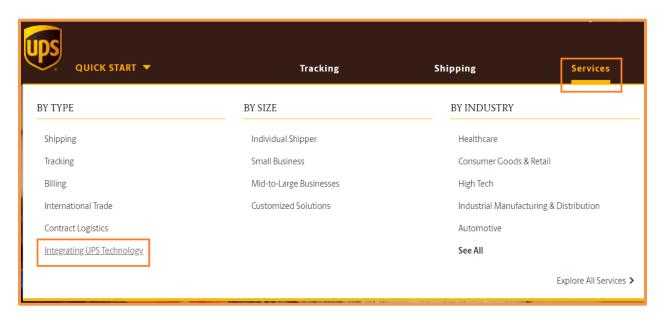

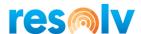

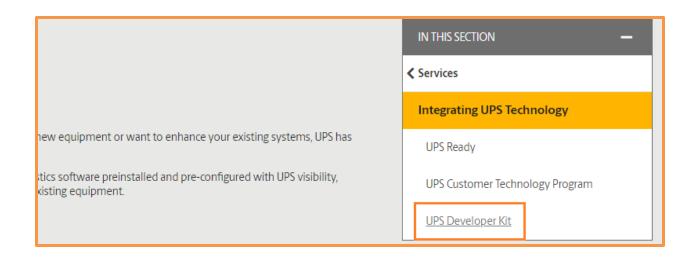

Home > Services > Integrating UPS Technology > UPS Developer Kit

# **UPS** Developer Kit

Create a seamless customer experience. No stitching required.

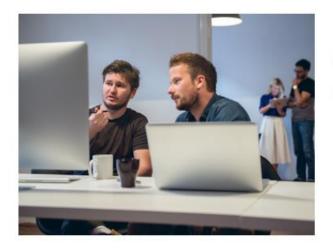

Stop toggling between systems—have your programmers i we can help boost both your productivity and your sales. I team or giving online shoppers the info they need to make Interfaces (APIs) smooth the way.

Make shipping--and selling--easier. We're here to help.

Learn About Integrating UPS Developer Kit APIs

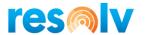

# View the Developer Kit FAQs

Step 3: Developers: Download APIs

Obtain and manage your API credentials and download developer kits.

Access the UPS Developer Kit

Access Gemini Downloads and Tool Kit

Home > Technology Support > Developer Resource Center > UPS Developer Kit

# **UPS** Developer Kit

#### ANNOUNCEMENTS AND API UPDATES

The UPS Developer Kit APIs are updated in January and July each year. Enhancements can range from individual API functionality changes to brand new APIs. There are numerous enhancements to the APIs for January 2018. To view January 2018 and previous release changes please select the **More** link located in the bottom right corner of this box.

<u>More</u>

#### **HOW TO GET STARTED**

Step 1: <u>Sign up</u> for a ups.com<sup>®</sup> profile or <u>Log-in</u> now.

Step 2: Select an API.

Step 3: Download the API documentation.

Step 4: Request an access key.

#### **ACCESS AND ADMINISTRATION**

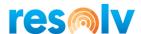

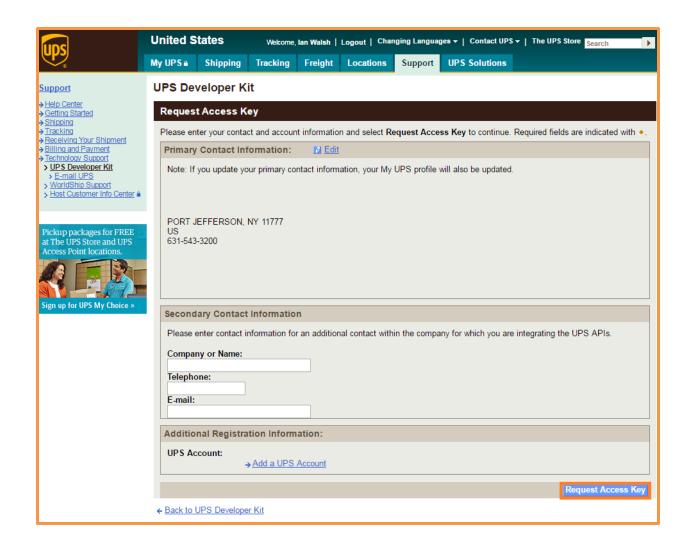

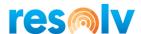

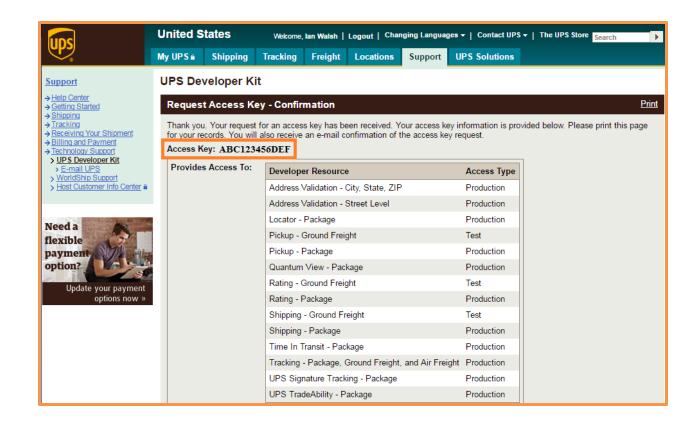

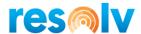

#### **FedEx**

Tracking - http://fedex.com/Tracking?action=track&tracknumber\_list=<TRACKING NUMBER>&cntry\_code=us

Test Rate Shop - <a href="https://wsbeta.fedex.com:443/web-services/rate">https://wsbeta.fedex.com:443/web-services/rate</a>

Test Ship Service - https://wsbeta.fedex.com:443/web-services

You can contact Fed Ex Technical Support to get yourself setup with your test credentials.

You may also be able to get yourself setup with test credentials on your own by going to <a href="https://www.fedex.com/us/developer/web-services/index.html">https://www.fedex.com/us/developer/web-services/index.html</a> and following the screenshots below.

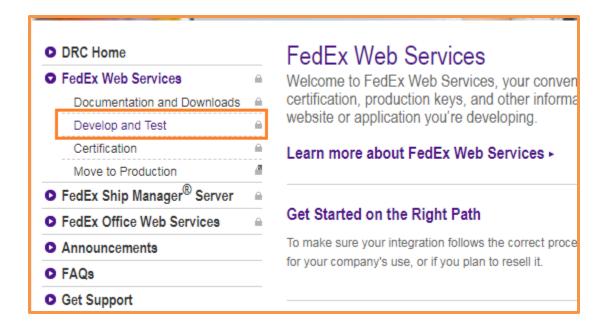

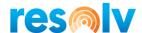

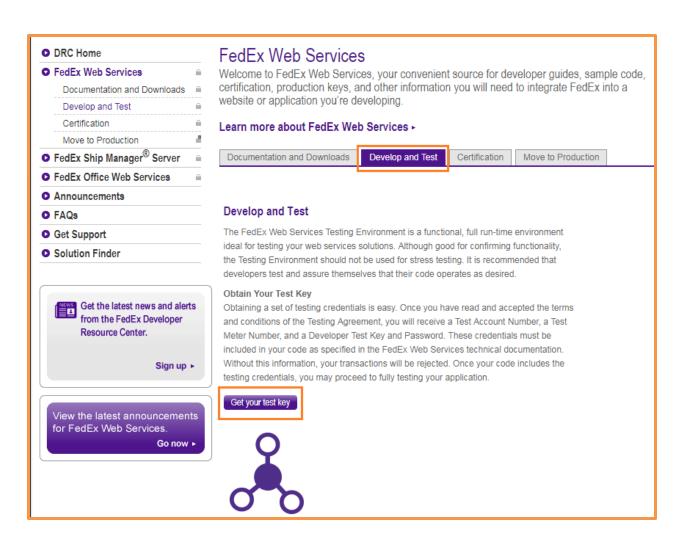

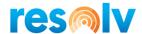

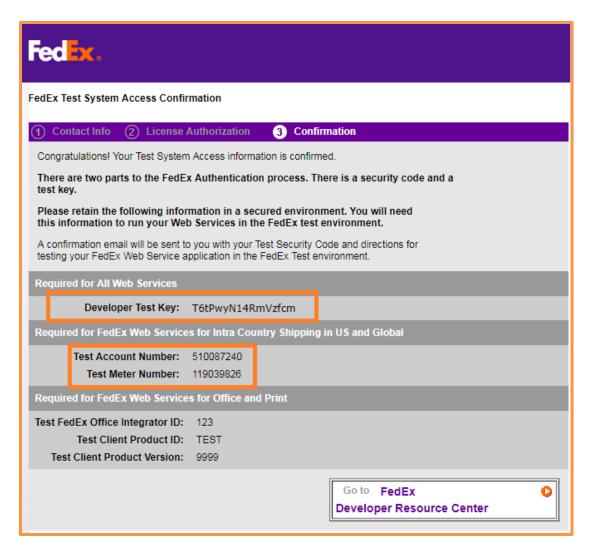

You will get an email with your test credentials to confirm you are all set up, but make sure you write down the Developer Test Key from the completion screen. This, for some reason, is not in the email confirmation they sent to you.

Once you have tested you will need to get your labels certified. To do this, you can use the Certification link on the FedEx website (see below), email <a href="websupport@fedex.com">websupport@fedex.com</a> or call 877.339.2774 and say "web services" at the voice prompt. Note if you call or email, let them know you are getting ready to move to production and need to be certified.

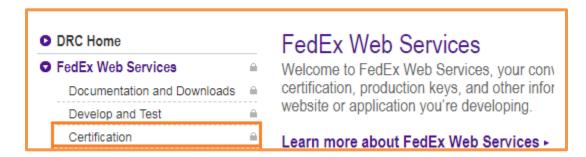

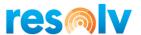

Once you are certified and ready for production access, you will return to the above website and go to the Move to Production screen to get your production credentials.

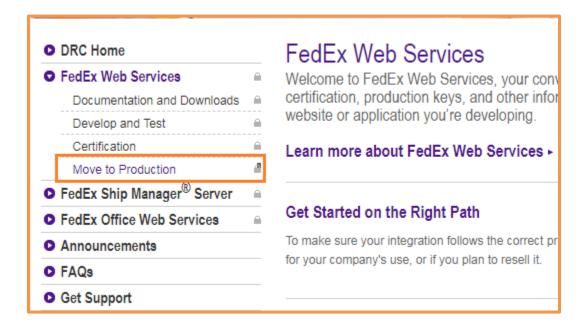

You will then need to replace all test credentials (Account Number, Meter Number, Authentication Key, and Password) with the LIVE credentials. In addition, the Ship URL and Rate Shop URL will need to be changed to the LIVE ones.

Live Ship URL - <a href="https://ws.fedex.com:443/web-services">https://ws.fedex.com:443/web-services</a>

Live Rate Shop URL - https://ws.fedex.com:443/web-services/rate

Production credentials will not authenticate in the test environment, and test credentials will not authenticate in production, so passing your requests to the correct server is important.

FedEx does not require an End of Day process.

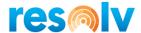

# <u>USPS</u>

The stand-alone USPS Carrier option only does rate shopping, address verification, pickup scheduling, and pickup cancelling. For actual USPS shipping (like UPS and FedEx) you will need to use Endicia (see below).

Rate Shop URL - <a href="https://secure.shippingapis.com/ShippingAPI.dll">https://secure.shippingapis.com/ShippingAPI.dll</a>

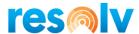

#### **Endicia**

To sign up for Endicia, go to <a href="https://www.endicia.com/registration/?PromoCode=lach-ems1">https://www.endicia.com/registration/?PromoCode=lach-ems1</a>

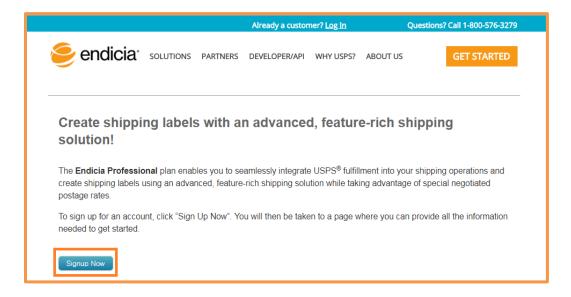

After you sign up you will get an email confirmation with your account number. You will then need to go into Resolv and pull up the FM Carrier Record for Endicia and use the Pass Phrase button on the bottom to change your initial pass phrase.

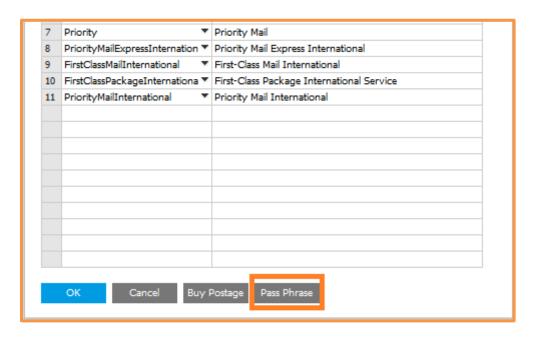

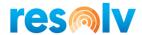

In that window, enter your current pass phrase, a new pass phrase, and click on the New Pass Phrase to save/update it.

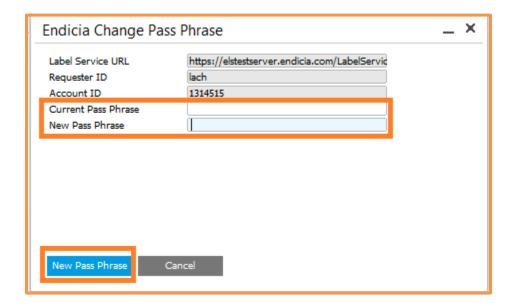

You should now be fully registered to ship with Endicia. Note, you may need to purchase Postage before you can ship depending on how your account is set up. Contact Endicia if you have any questions.

You can only use the Sandbox URLs if your obtain a separate Sandbox account from Endicia. If you do not or cannot get one, you can use the Production URLs, just make sure the LIVE SHIPMENTS option is unchecked while testing.

Sandbox Rate Shop/Ship URL -

https://elstestserver.endicia.com/LabelService/EwsLabelService.asmx

Production Rate Shop/Ship URL -

https://labelserver.endicia.com/LabelService/EwsLabelService.asmx

Requester ID - lach

Note, the Declared Value needs to be set when COD is used with Endicia. If the Declared Value is zero, then FM will just use the COD Amount as the Insured Value.

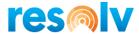

#### **Pitney Bowes**

Rate Shop URL - <a href="https://api-sandbox.pitneybowes.com">https://api-sandbox.pitneybowes.com</a>

Ship Service URL - <a href="https://api-sandbox.pitneybowes.com">https://api-sandbox.pitneybowes.com</a>

The way to setup Pitney Bowes is a little different than other carriers, you don't need to have the shipping account setup because during your configuration in Resolv FM you will create your Pitney Bowes account as well.

Once you choose Pitney Bowes as your Carrier in the Carrier Setup screen, the system will ask you if you want to set this up as Production or Testing. Choose Production if you want to start working with live Pitney Bowes Shipments or choose Testing to begin with test shipments.

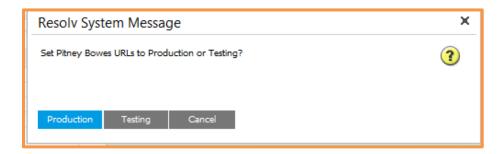

Next you need to enter in the email you want to use for the account into the Subscription Email field.

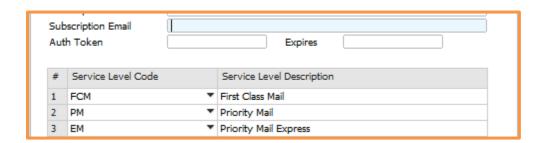

After that, click on the Merchant ID button at the bottom. The system will then tell you that the Authentication Token must be retrieved first. Click on OK, and the system will populate the Auth Token and Expiration date fields for you.

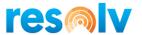

After that, the system will ask you if this email address has already been activated with Pitney Bowes. If it has, then click on Yes. If not, click on No.

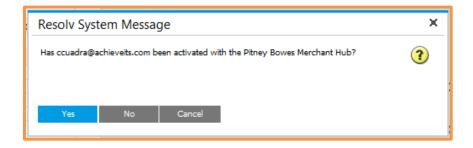

When you say No, the system tells you to register your email address and then launches Pitney Bowes's web page so that you can do just that.

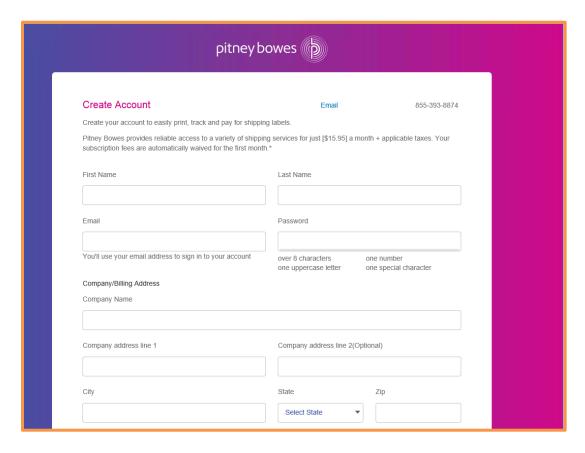

Follow the instructions from Pitney Bowes web page. Once you are done, Pitney Bowes will send to you all the information about the account, which you will then use to fill in the rest of the fields on the FM Carrier Setup screen.

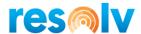

# <u>DHL</u>

Rate Shop/Ship Service Testing URL - <a href="https://xmlpitest-ea.dhl.com/XMLShippingServlet">https://xmlpitest-ea.dhl.com/XMLShippingServlet</a>
Rate Shop/Ship Service Production URL - <a href="https://xmlpi-ea.dhl.com/XMLShippingServlet">https://xmlpi-ea.dhl.com/XMLShippingServlet</a>

# **Purolator**

Rate Shop/Ship Service Testing URL - <a href="https://devwebservices.purolator.com/EWS/V1">https://devwebservices.purolator.com/EWS/V1</a>
Rate Shop/Ship Service Production URL - <a href="https://webservices.purolator.com/EWS/V1">https://webservices.purolator.com/EWS/V1</a>

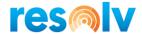

#### **Estes**

Rate Shop URL - <a href="http://www.estes-express.com/tools/rating/ratequote/v3.0/services/RateQuoteService">http://www.estes-express.com/tools/rating/ratequote/v3.0/services/RateQuoteService</a>

Ship Service URL - <a href="http://www.estes-express.com/bol/services/BolService">http://www.estes-express.com/bol/services/BolService</a>

# Ward

Rate Shop URL - <a href="http://208.51.75.23:6082/cgi-bin/map/RATEQUOTE">http://208.51.75.23:6082/cgi-bin/map/RATEQUOTE</a>

Test Ship Service URL - <a href="http://208.51.75.23:6082/cgi-bin/map/PICKUPTEST">http://208.51.75.23:6082/cgi-bin/map/PICKUPTEST</a>

Live Ship Service URL - TBD

#### XPO

Rate Shop URL - <a href="https://ltl.xpo.com/XMLj/X-Rate">https://ltl.xpo.com/XMLj/X-Rate</a>

Ship Service URL - <a href="https://ltl.xpo.com/XMLj/X-BOL">https://ltl.xpo.com/XMLj/X-BOL</a>

## <u>ABF</u>

Ship Service URL - <a href="http://www.abfs.com/xml/bolxml.asp">http://www.abfs.com/xml/bolxml.asp</a>

Note, there is no rate shop for ABF

## **Holland**

Rate Shop URL - <a href="https://api.hollandregional.com/api/RateQuote/doRateQuote/">https://api.hollandregional.com/api/RateQuote/doRateQuote/?</a>

Ship Service URL - <a href="https://api.hollandregional.com/api/PickupRequest/SchedulePickup">https://api.hollandregional.com/api/PickupRequest/SchedulePickup</a>?

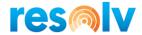

# **UPS Freight**

Rate Shop URL - <a href="https://www.cie.ups.com/webservices/FreightRate">https://www.cie.ups.com/webservices/FreightRate</a>

Ship Service URL - <a href="https://www.cie.ups.com/webservices/FreightShip">https://www.cie.ups.com/webservices/FreightShip</a>

# **FedEx Freight**

Test Rate Shop URL- <a href="https://wsbeta.fedex.com:443/web-services/rate">https://wsbeta.fedex.com:443/web-services/rate</a>

Test Ship Service URL - <a href="https://wsbeta.fedex.com:443/web-services">https://wsbeta.fedex.com:443/web-services</a>

# **Uber Freight**

Test Rate Shop URL - https://sandbox-api.uber.com

Test Ship Service URL - https://sandbox-api.uber.com